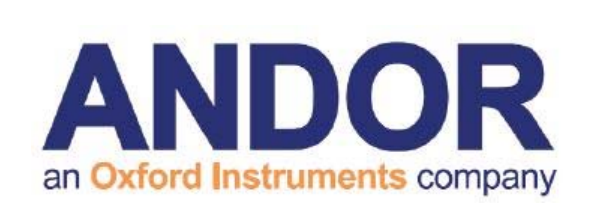

# **SOLIS**使用指南

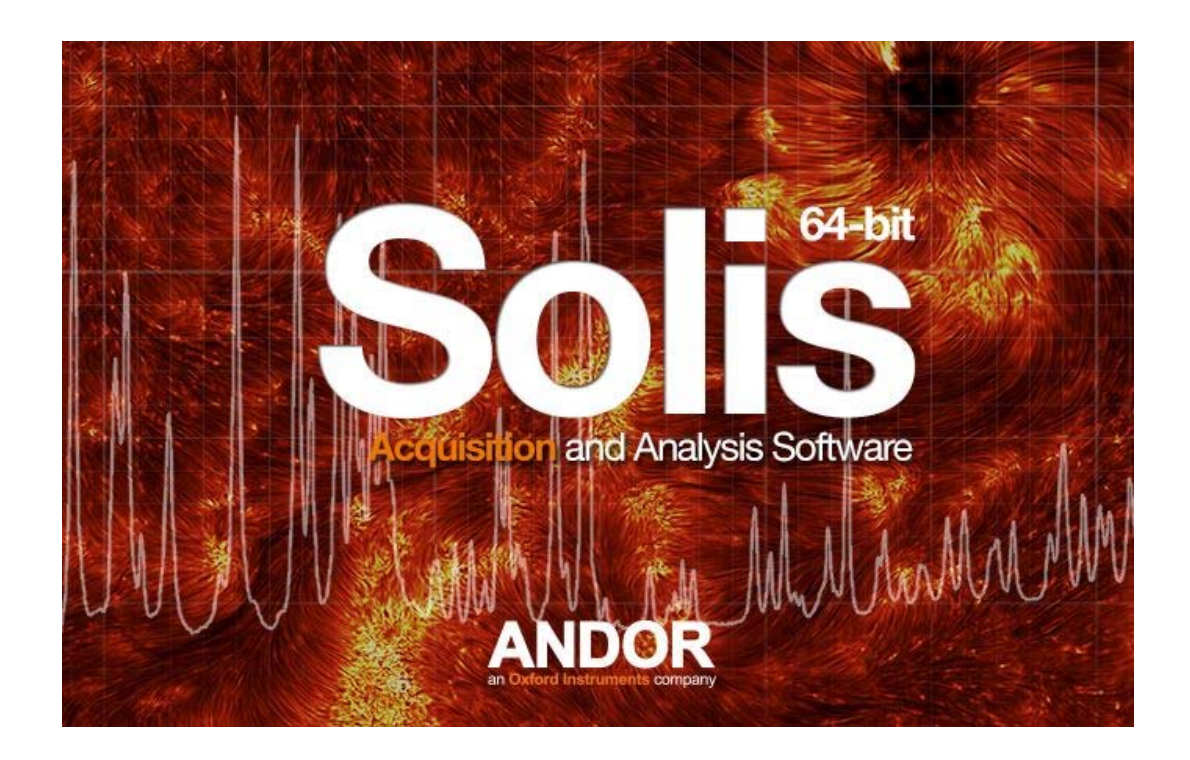

**www.andor.com**

英国安道尔科技有限公司 **2015**

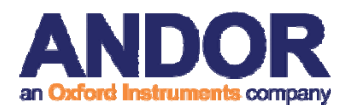

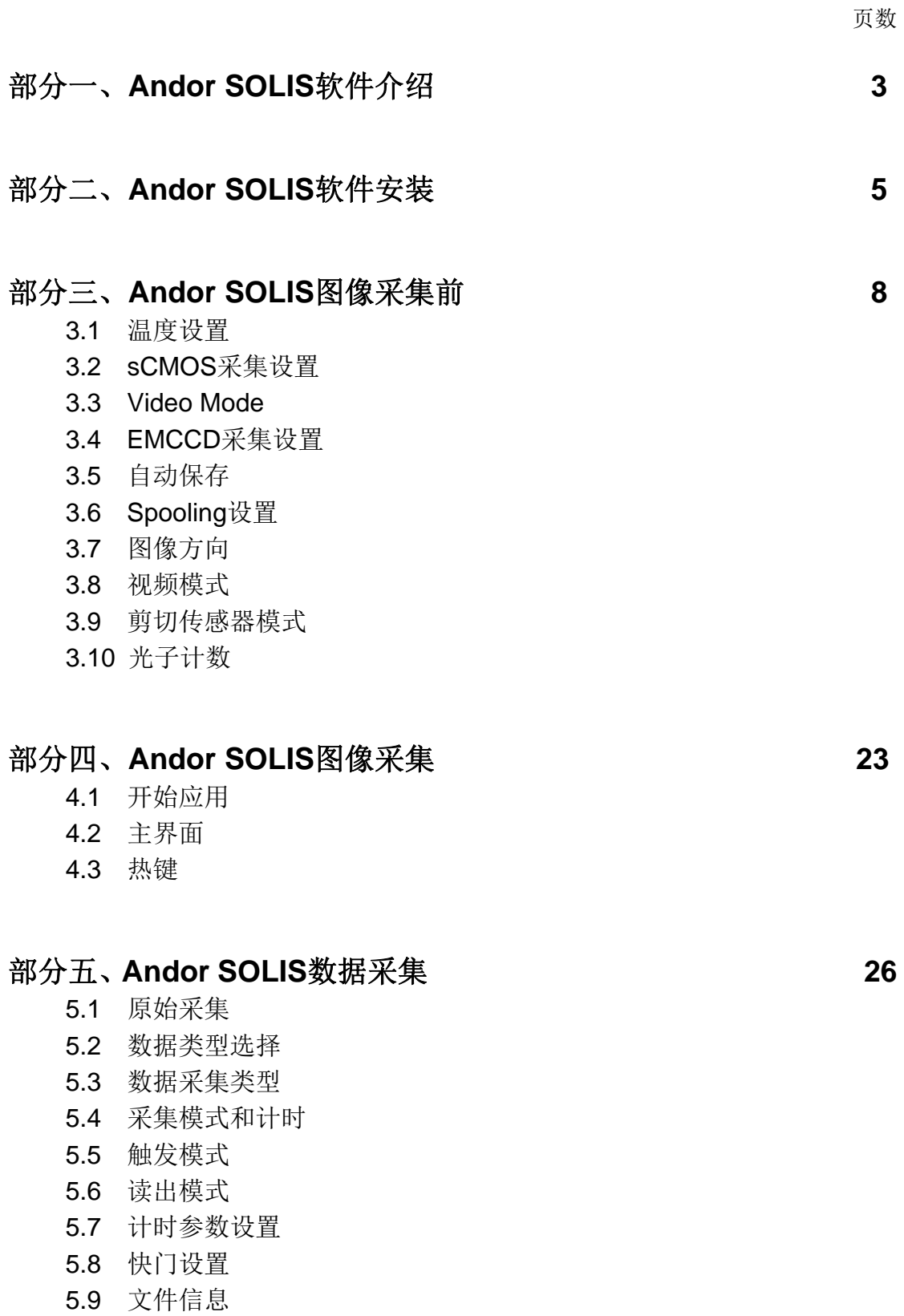

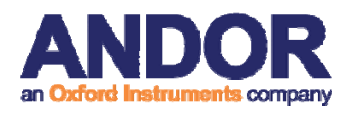

### 部分六、**Andor SOLIS**数据显示 **37**

- 6.1 显示模式
- 6.2 显示参数
- 6.3 坐标轴定义
- 6.4 坐标轴设置
- 6.5 图像放大和滚动显示
- 6.6 2D显示模式
- 6.7 3D显示模式
- 6.8 图像显示模式
- 6.9 数据直方图
- 6.10 ROI
- 6.11 时间标识
- 6.12 回放

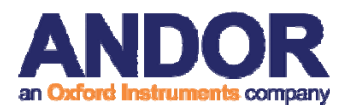

#### **Andor SOLIS** 软件介绍

#### 第一部分 **Andor SOLIS** 软件介绍

#### **Andor SOLIS**是一款成像应用软件。

Andor SOLIS软件是专用于图像采集和分析,并在广泛的科学领域,包括荧 光成像,单荧光基团的标签,上层大气研究,X射线的研究和拉曼成像。

Andor SOLIS软件拥有一套完整的算法列表,其包含的边缘检测算法,包括 一阶导数(Sobel, Kirsch, Prewitt 和 Robinson),二阶导数和罗伯茨交叉边缘 检测器。平滑滤镜包括平均数,中位数和高斯滤镜。在频率空间,SOLIS包括低 通和高通滤镜。

Andor SOLIS软件给用户提供了完整的设备控制,包括在相机像素读出速 率,横向和纵向分级,曝光时间,放大器的预设置,电子倍增增益(EMCCD兼 容系统)和各种触发选项。

该软件的ROI特色选项,允许用户实时绘制图表等数量为最大值,平均值和 标准差作为图像的动力学系列采集。

#### 特点和优点:

- 调整实验的实时图像显示(视频模式)的理想选择
- 先进的数据后台打印直接到硬盘,使大型数据易于采集
- ◆ 用RealGain™技术控制在读出噪音层的信号提升(在EMCCD兼容系统)
- "静音风扇"操作,最小化振动
- 动力学系列的录制和回放
- 通过一系列的ROI分析简单化动力学的区域,可用ROI统计
- 实时的ROI数值更新,包括动态平面线图产生
- 各种实时和回放显示选项,包括三维轮廓

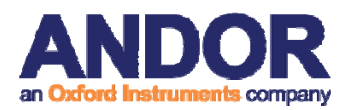

- 综合图像分析操作
- ◆ 广泛的导出格式选项, 包括FITS, TIF, BMP 和 AVI
- ◆ 扩展的AndorBasic编程语言
- ◆ 实时的X和Y线剖面切片
- 简单的多区域的ROI的选择和定标
- ◆ ROI "热点"的选择用于区别 ROI 的背景像素
- 直观和全面的用户定义的阈值和自动缩放功能
- 数据直方图提供方便的图像数据显示,可缩放

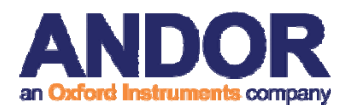

第二部分 **Andor SOLIS** 软件安装

1. 终止和退出要安装的电脑上运行的所有程序。

2. 插入Andor CD光盘, 安装向导启动。如果不是自动启动, 请直接从CD 中运行setup.exe文件,然后按照屏幕上的提示,之后出现下图,例如:

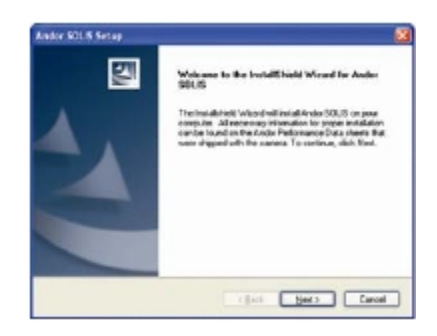

3. 点击"下一步",出现下述对话框:

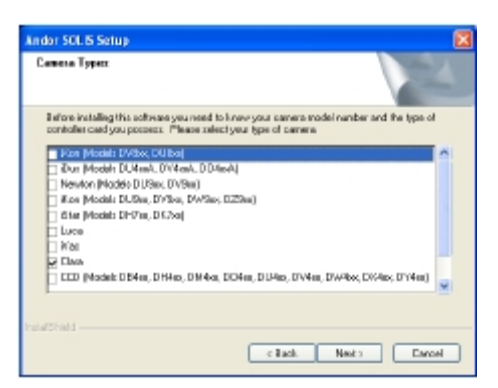

4. 如上图所示,勾选对应的CCD/EMCCD/sCMOS型号,然后单击"下一 步",下述对话框出现:

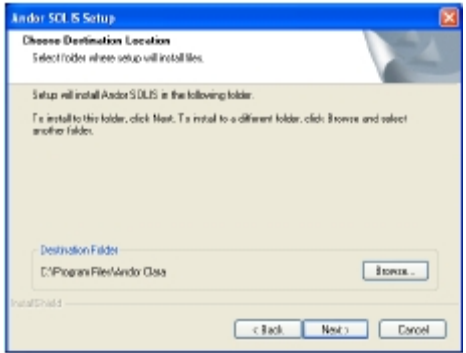

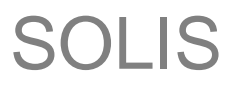

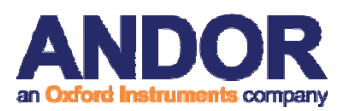

5. 点击"下一步"(点击浏览可自行选择文件所在目录,再点击"下一步"),

出现下述对话框:

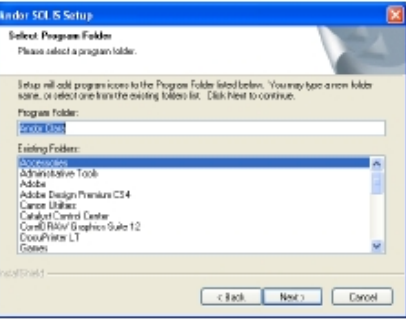

6. 选择对应产品,然后单击"下一步" ,再次出现下面的对话框:

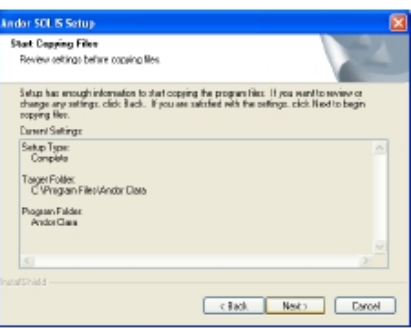

7. 点击"下一步", 更新进度条会开始出现,如下:

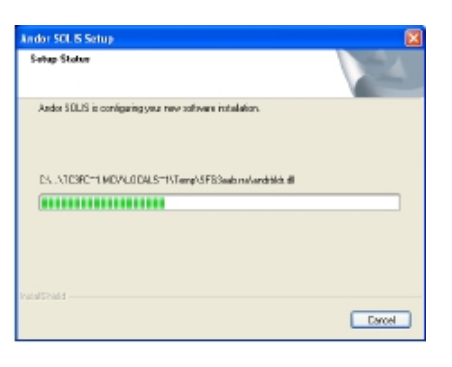

8. 当更新进度条停止,出现下面的对话框:

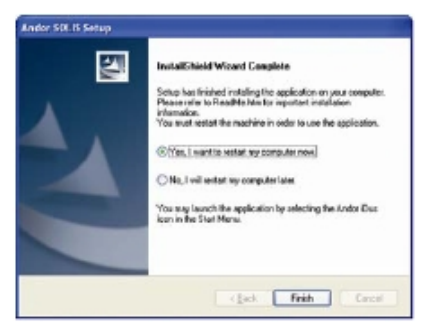

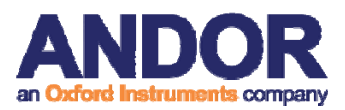

- 9. 选择"是的,我现在要重新启动电脑"选项,然后点击"完成"。
- 10. 可能会出现一个类似以下的消息:

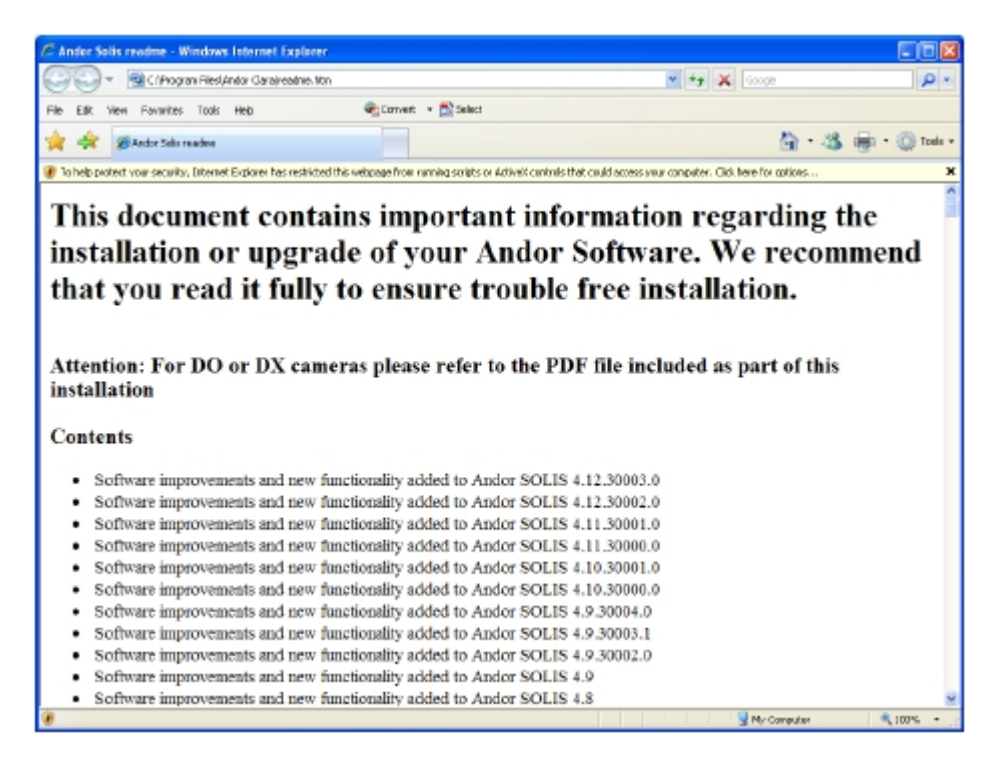

11. 请阅读该消息,并在您的系统遵守任何相关的重要信息,如果有必要, 重新启动电脑。

电脑重新启动后,图标 应该被安装在桌面上。在此单击,用以启动应用 程序。

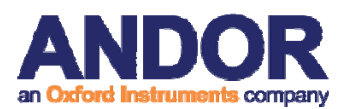

### 第三部分 **Andor SOLIS** 图像采集前

### **3.1** 温度设置

对于精确读数,应先进行传感器冷却。因为传感器制冷将有助于减少暗信号 和相关的射频噪音。可以从硬件主窗口中的下拉菜单中选择温度选项:

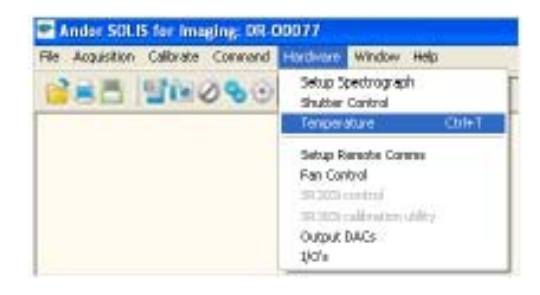

或按一下在屏幕的左下角的 TF 对按钮。这将打开温度设置对话框:

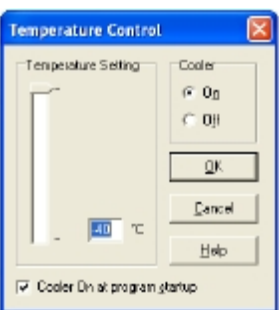

在冷却单选框中选择 **ON**。

现在选中蓝色突出显示的地方来表示设定的温度(℃),冷却设置上显示**ON**, 例如:

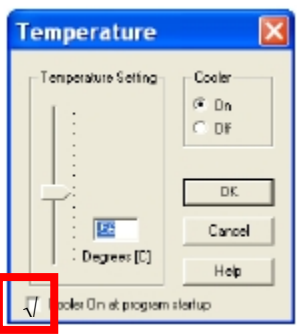

要调整温度,可在温度(℃)方块中输入数字或用移动滑块向上或向下滑动。 一旦所需的温度已被选中,单击 **OK**。该对话框将消失,温度控制按钮在左下角 的屏幕将显示当前的温度,以红色突出显示,例如: -45°C

这个数字将随相机头部的冷却而改变。一旦头部已达到所需的温度,区域变

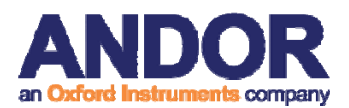

化会以蓝色突出显示。你也可以勾选启动该应用程序直接制冷设置,这个选项在 温度(℃)设置对话框的左下角。建议等相机冷却温度稳定后(温度控制按钮变 成蓝色)开始采集图像。

也可以通过控制冷却风扇的速度。从硬件下拉菜单中选择风扇控制,如下图:

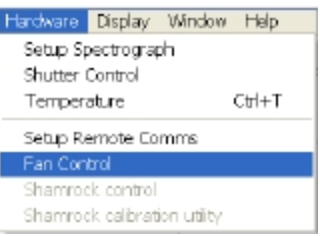

会出现风扇转速对话框:

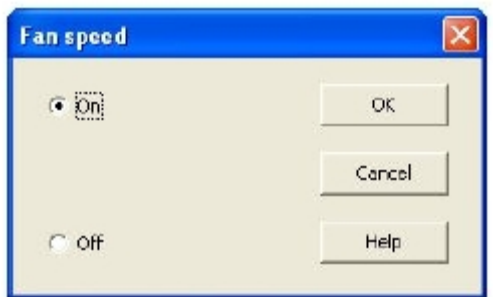

或

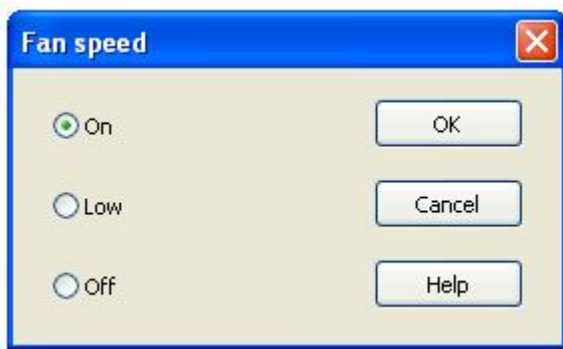

当风扇关闭且未使用水冷时,可能会发生相机过热。如果发生相机过热,风 扇会自动打开至全速运行(ON)状态。如果自动开启风扇依旧无法防止过热, 相机将自行关闭热电制冷器或停止传感器读出,并发出报警音。若此现象发生, 请立即关闭软件并断开相机电源,使相机冷却。

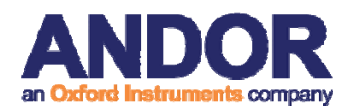

### 3.2 sCMOS 采集设置

选择采集模式,在数据采集之前,您可以进行下列操作之一:

- ◆ 单击 → 按钮;
- ◆ 从键盘上按 Ctrl + A 键;
- ◆ 从采集下拉菜单中选择采集设置:

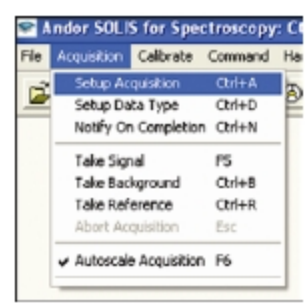

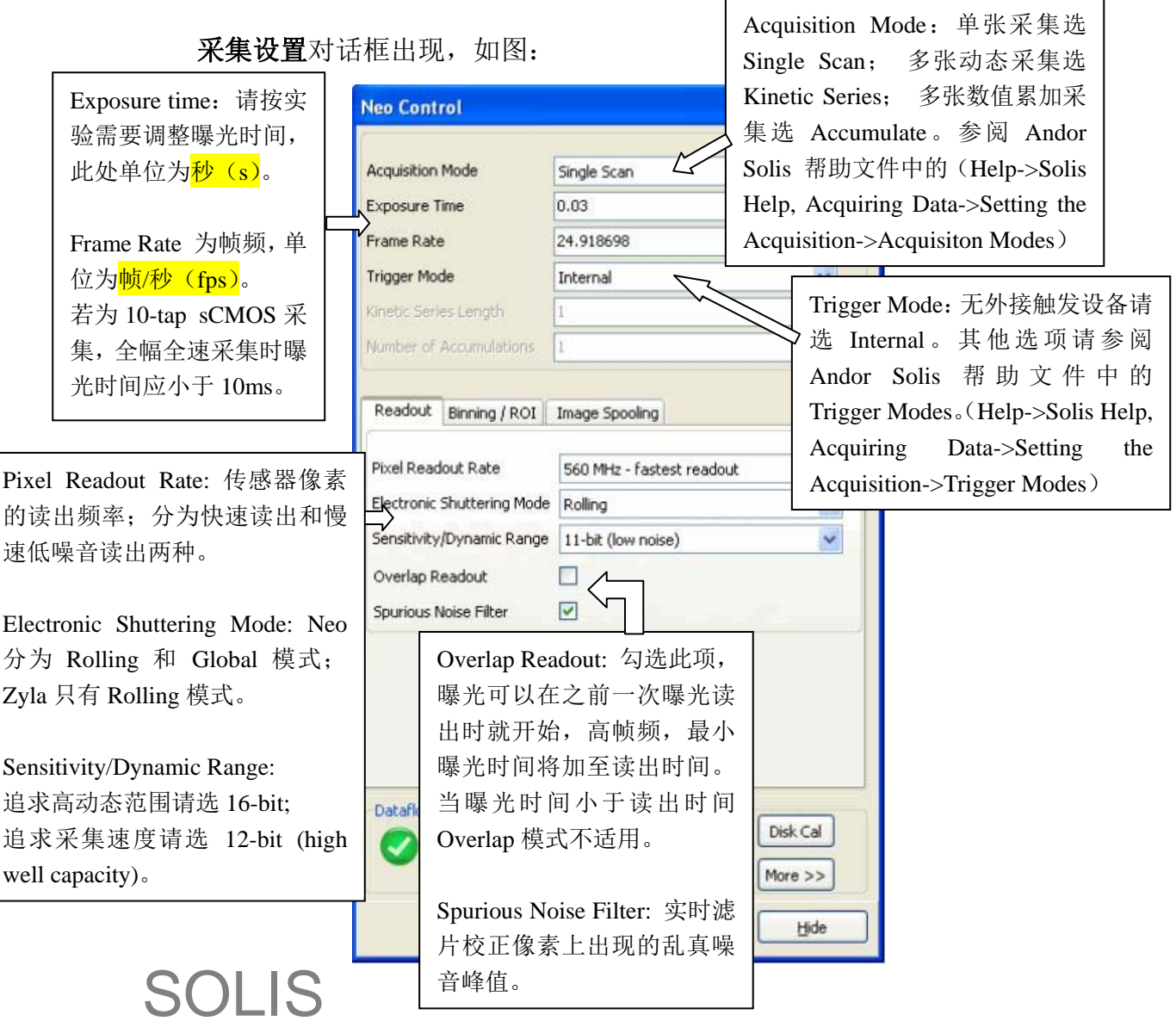

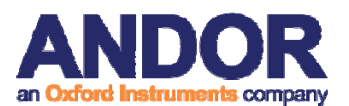

#### **Binning / ROI** 标签

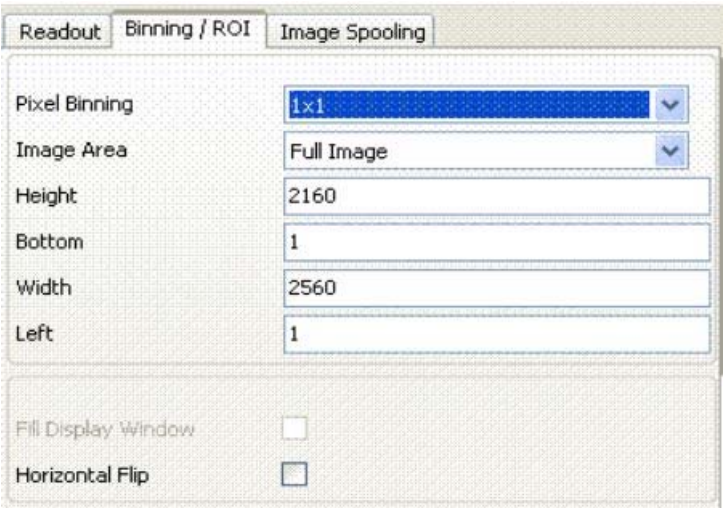

Pixel Binning: 混合像素后形成亚像素,可选项为:

- •1x1 (默认,无 Binning)
- $\cdot$  2x2
- $•3x3$  $-4x4$
- 8x8
- Image Area: 采集成像区域

可以选择全幅,中心对准的局部区域,或者选择 Custom 自定义任意 ROI 区域。

Height: 图像宽度(像素)。

Bottom: 图像起始行像素位置。

Width: 图像长度(像素)。

Left:图像起始列像素位置。

以上四个数值的改变都将会改变成像区域。

Fill Display Window: 将 ROI 区域填满整个成像窗口。若不勾选, 仅显示为全幅 成像窗口中的一部分。

Horizontal Flip: 在 Solis 软件中实现水平翻转功能。

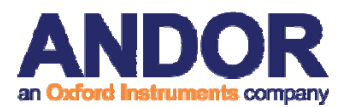

#### **Image Spooling** 标签

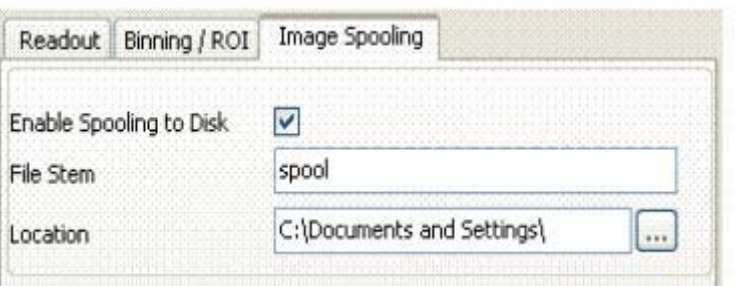

Image Spooling 功能: 所有数据将在采集的时候直接写入硬盘, 仅显示一 张实时更新的图片。当采集完成后数据被导回至 Solis 显示。适用于采集数据集 大于内存传输量的成像实验。

勾选 Enable Spooling to Disk 时启用 Image Spooling 功能。

一个"Spooled files. sifx"文件会自动生成在缓存指定路径并包含原始图像 且不需要转换为其他格式就可直接被 Solis4.26 以后的版本读取。

File Stem: 命名将被用于存储在硬盘的缓存.dat 文件, 采集串号及主体名将 被用于指定路径存储的文件名。例如, 00000000000spool.dat 。

Location: Spooling 指定路径。

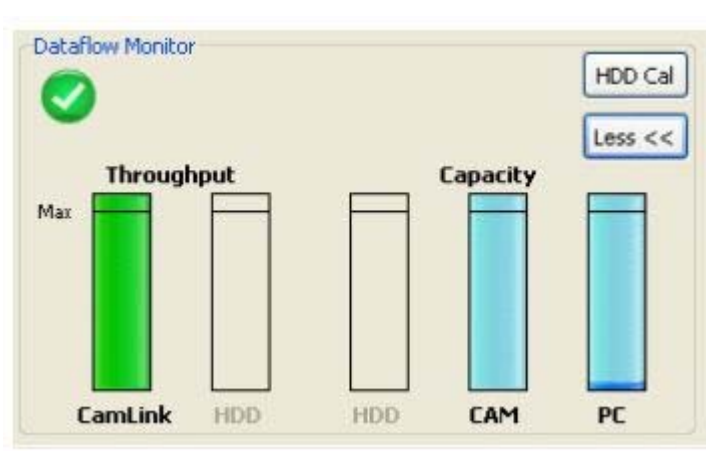

#### **Dataflow Monitor**

Andor Solis 的数据流量监控功能可以快速地判断采集大量数据和图像采集 频率是否可行。如果不可行(显示为红色),数据流量监控功能会给出一个可行 的提示,如降低帧频或减少采集图片数。

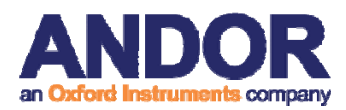

#### **3.3 Video Mode**

Video 模式是一种有用的采集模式,用于实时监视当前实验事件。一般用于 预览图像。

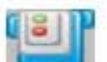

在主菜单栏中点击 Video 按钮 | | | | | | | | | | | 系统将重复单次扫描并更新图像显 示(覆盖之前的图像数据)。新的数据将继续采集并显示直至<ESC>键被按或点 击 Abort 按钮  $\odot$ , 放弃扫描。

读出数据尺寸由 Image Area 决定。Solis 软件提供可选区域或自定义扫描 区域。

Solis 软件只能保存 Video 模式当前的一张图像。多张图像采集请使用 Kinetic Series 采集模式并保存。

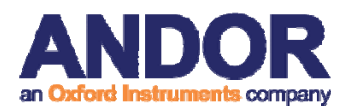

### **3.4 EMCCD** 采集设置

选择采集模式,在数据采集之前,您可以进行下列操作之一:

- 单击 步 按钮;
- ◆ 从键盘上按 Ctrl + A 键;
- ◆ 从采集下拉菜单中选择采集设置:

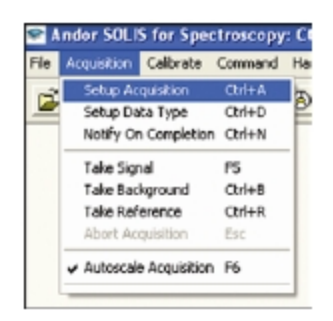

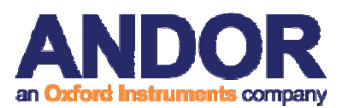

采集设置对话框出现,如图:

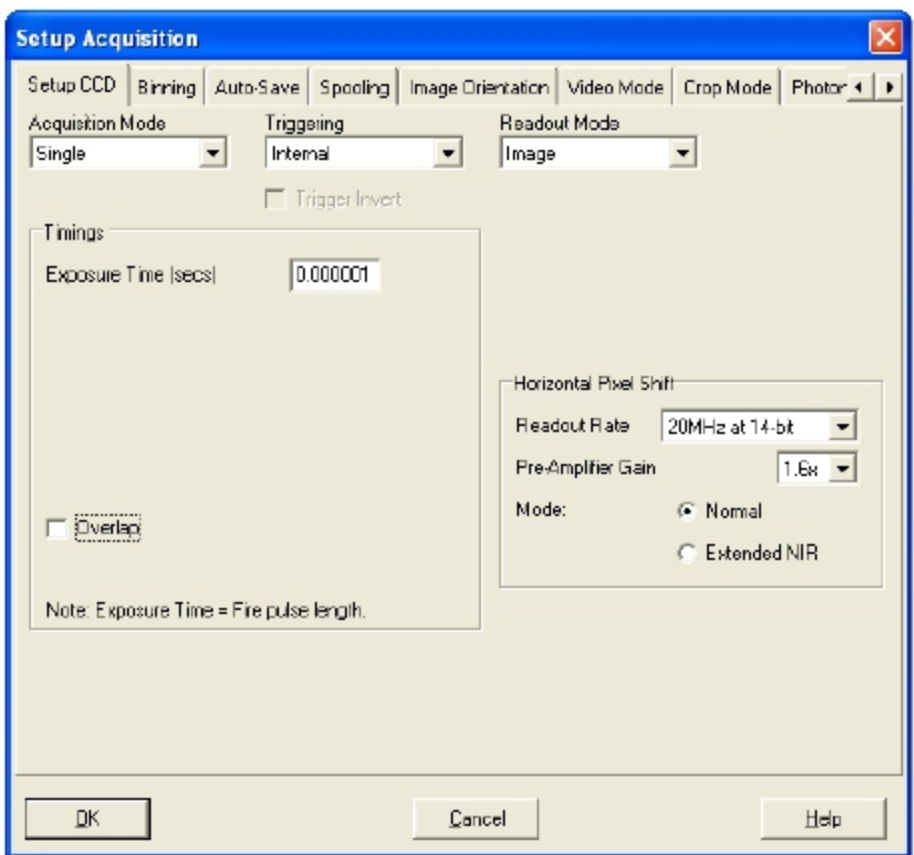

设置 CCD 采集区域,以下选项可用:

#### 采集模式

- 单张
- 累加
- 动态

触发

- 内部
- 外部
- 快速外部
- 外部照射

#### 读出模式

- 图像
- 多元追踪

SOLIS • FVB

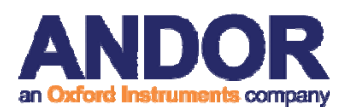

#### 水平像素移动读出速率 **(**实际相机型号,有所不同**)**

- 1MHz at 16-bit
- 10MHz at 14-bit
- $\bullet$  20MHz at 14-bit

#### 水平像素移动预放大增益**(**实际相机型号,有所不同**)**

- $\bullet$  1X
- $\bullet$  3X

#### 模式

- 普通
- 扩展近红外

水平像素移动预放大增益可以设置为尽可能最低的噪声或最大的动态范围。 根据采集、读出和触发模式组合的选择,其他额外的计时选项变为可用。表一列 出的参数可参考为您可能在相应的文本框中输入的一个值。当选择采集模式,会 发现你能够进入一个额外的文本框列用于调整曝光和计时参数。

当您选取对应的采集模式,某些文本框变得活跃。最低的默认值也显示在文 本框中。注意:在一个文本框中输入的值可能会影响另一个文本框允许的最低值。 系统会给出更新的最低允许值。

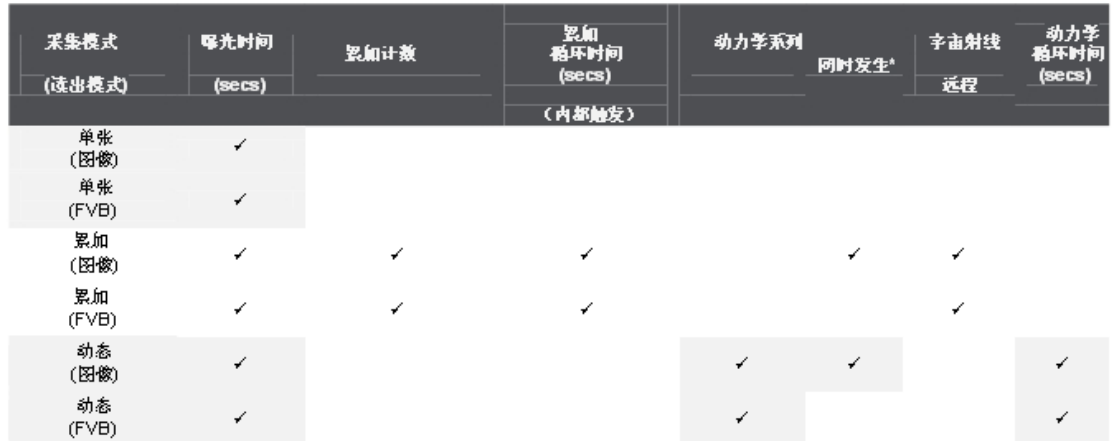

表一. 采集模式

**\***注:同时发生功能允许数据在图像曝光时同时读出。

### **3.5** 自动保存

自动保存可设置采集图像的控制参数,从而消除了丢失数据和文件的担心。 可在采集设置对话框中点击自动保存选项卡,"自动保存"窗口出现,如下:

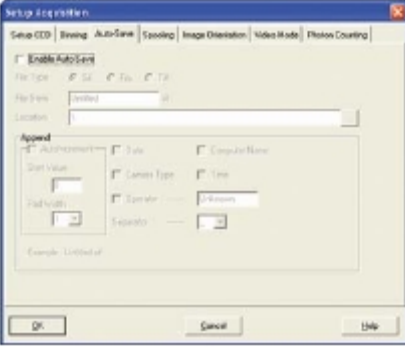

勾选启用自动保存,若此项选中,则每完成一次采集,数据将被自动保存。 以后每次自动保存文件会覆盖之前的自动保存文件。

也有一个自动递增开**/**关勾选框。这可以在文件主名后加一个数字。每一个 文件保存时,这个数字是自动递增的。这一次自动保存的文件不会覆盖任何以前 自动保存的文件。在自动保存对话框中,文件主名必须输入,这个对要自动保存 的文件命名很重要。图示如下:

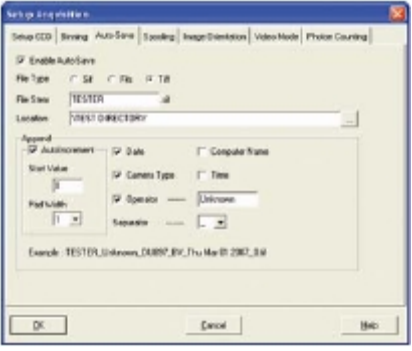

文件主名可以附加一些详情如下:

- 日期
- 计算机名称
- 相机型号
- 时间
- 操作者姓名(用户提供)
- 分离器

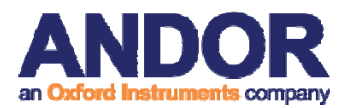

通过激活相关的勾选框,可以选择其中的任意组合。

注:此功能将自动保存单次扫描,动力学系列,快速反应动力学或累加的 图像采集,而不是在录像模式下采集到的数据。

#### **3.6 Spooling** 设置

Andor SOLIS 软件可以让你直接将采集的数据向您的电脑硬盘上存储。采 集许多图像时,这个功能特别有用。在动力学系列采集时,所产生的数据量是巨 大的, 例如采集 1000 次, 这比大多数 PC 内存可以处理的量要大很多。

选择点击在 **Spooling** 选项卡,**Spooling** 对话框出现,如下所示:

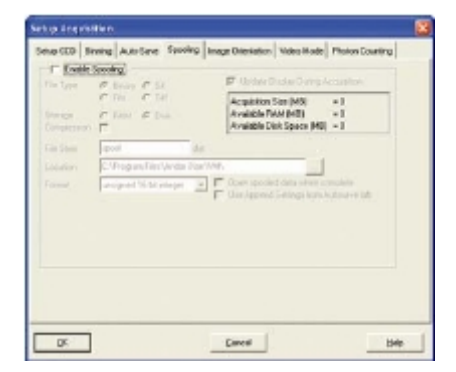

启用 Spooling 功能, 在采集图像时, 数据直接写入到电脑硬盘中。若要在 本软件中使用 Spooling 功能,请勾选启用 **Spooling** 选择框。还必须输入一个文 件主名,也可以为这个后台处理数据文件选择存储位置。如下所示:

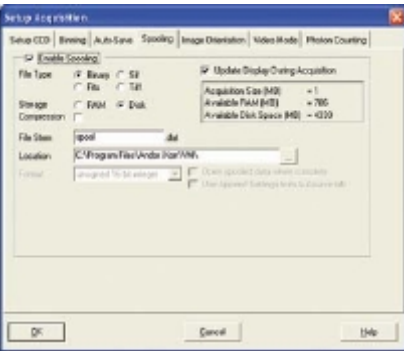

注:需要有足够读写速度的硬盘才可用于后台处理直接读入硬盘以供日后 检索大量数据。**Andor** 公司建议用户使用高转速的硬盘驱动器(**SSD**)。

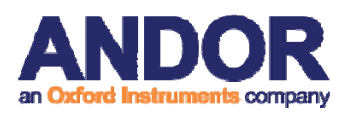

### **Andor SOLIS** 图像采集前

### **3.7** 图像方向

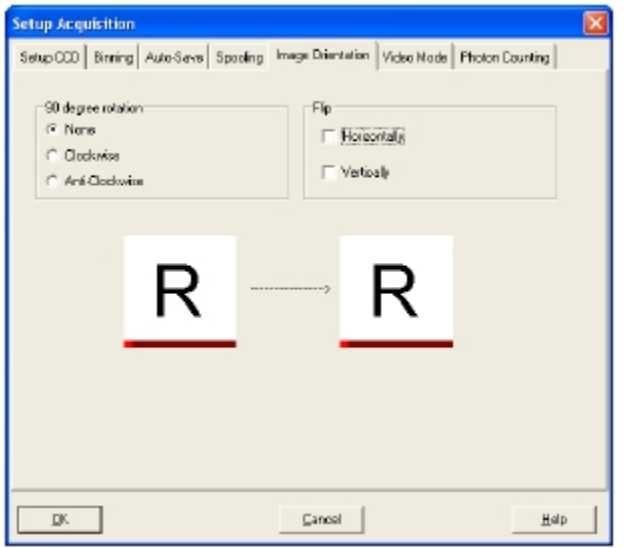

图像方向选项卡允许您更改其中的数据读出方向。单击所需的勾选框,如:

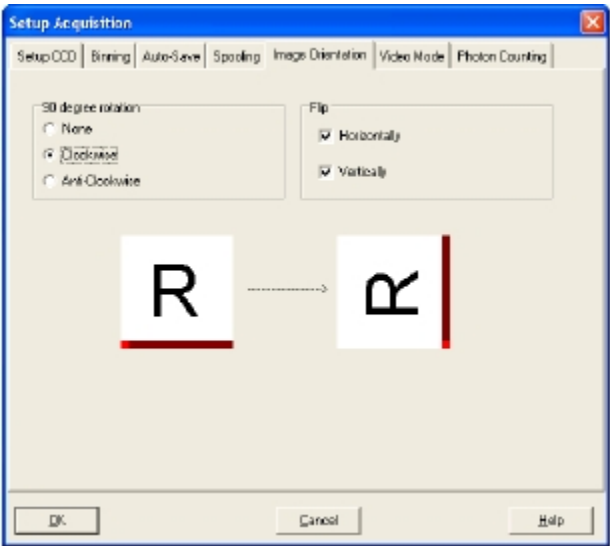

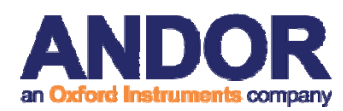

#### **3.8** 视频模式

当采集设置对话框上的视频模式选项卡被点击,视频模式对话框打开,例如:

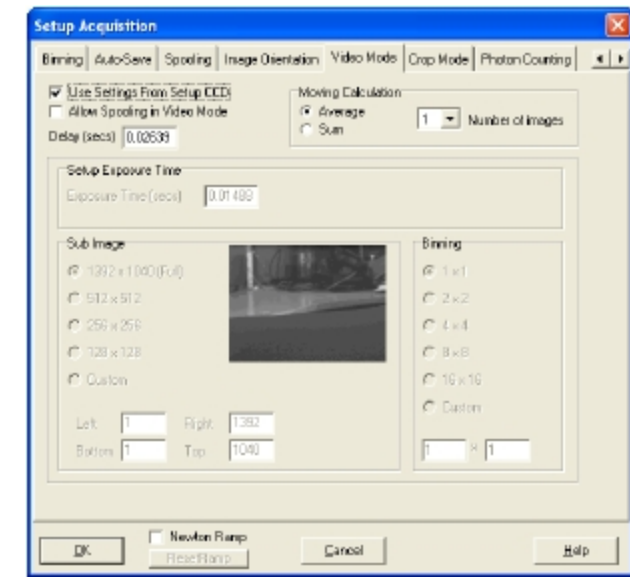

下列参数可以改变:

- 曝光时间
- 延迟:扫描之间需要的时间。注:如果你试图输入一个太小的值,系统 将默认设置为一个最小的延迟时间。
- 分辨率(包括子图像面积)
- **Binning** 模式
- **移动计算:** 当选择一个大干1 的数字, 显示的信号是一个正在运行的平 均或多个扫描的总和。这提高了显示图像的外观,有力地提高了信噪比。

系统将同样快速地采集数据和显示数据。如果在视频模式下运用背景采集和 参考采集,系统将执行一次扫描,而不是重复执行延迟扫描。新的数据将继续采 集和显示,直到您进行以下操作之一:

- 从采集菜单中选择放弃采集
- 点击 按钮
- 按<ESC>键

这将停止采集过程中的任何数据,可能这些数据正在采集。

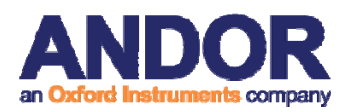

#### **3.9** 剪切传感器模式

为了获得尽可能高的频谱频率,系统可以配置为修剪模式。这种模式可在采

集设置对话框的剪切传感器模式选项卡中选择,下述对话框将出现:

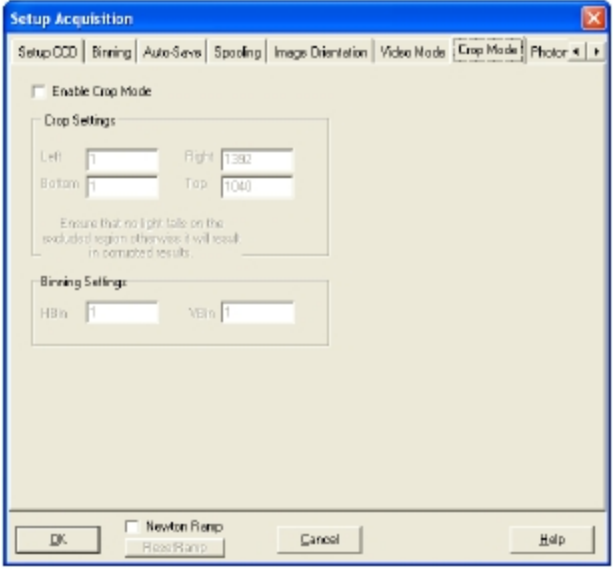

通过点击启用剪切传感器模式勾选框,这个模式能被激活。可以通过在剪切 设置对话框标识"顶部"输入一个值。在此框中输入的值指定了将读出和数字化 的行的数目用于提供频谱范围。

这些指定行之外的像素在不连续光谱之间不能被读出,从而实现高光谱率 (>1kHz)。因此重要的是,以确保没有光线落在指定区域以外,否则数字化的 数据将被这种杂散光损坏。修剪模式可以在实时/视频模式运作,或者被用来建 立一个动力学系列呈现出事件随时间演化的轨迹。

在上面的对话框中显示的示例设置,二十行以上的水平转移寄存器成为活跃 区,即为应照射范围要测量的信号。

传感器的其余部分(排除地区)应在黑暗中,这些行通过移动成为逐步活跃 的地区,并将光谱读出。

只要 CCD 传感器足够制冷,高光谱利率意味着每个光谱建立起来的暗电流 可以忽略不计。然而,排除区域内的任何杂散光,会损坏产生的数据。

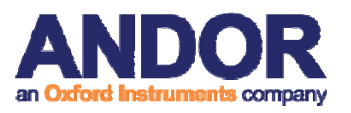

### **3.10** 光子计数

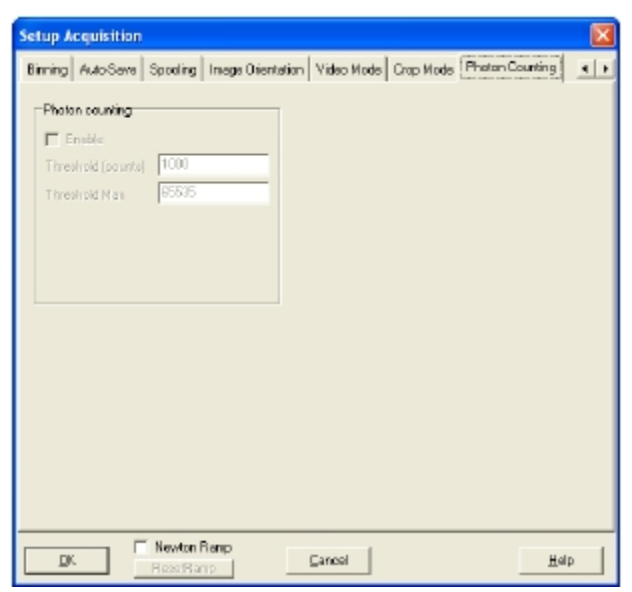

光子计数是用来记录非常低的,可能会在背景噪音中失去的信号的一种技 术。EMCCD 的一大优势是, 通过设置的 EM 增益足够高, 在 CCD 的输出放大 器的充电决定了单光子信号被放大很多,与 CCD 读出噪音相比。应用几百个 EM 增益,可以让单光子事件被检测到。这些显示为单一尖峰幅度明显高于读出噪音。

当光子通量低,可以利用光子计数。所谓"低",我们的定义是,很少有机 会在同一读数时期,两个光子到达相同的像素(或分级像素)。在光子计数模式 下 CCD 是连续读出扫描之间没有任何空隙(没有信号丢失)。如果一个尖峰, 对应的单光子,在上述设定的阈值水平检测出,那么它算作一个单独的事件,在 内存中对应的像素位置添加 1。

由于 CCD 是连续扫描的,信号建立在内存中,可以通过屏幕实时查看。记 录表明,通过这种测量方法显着改善是可能存在的。

选择光子计数选项,在采集设置对话框中的光子计数区域激活启用勾选框。 必须选择一个合适的阈值,作为一个单独的事件计算上述出现的尖峰。

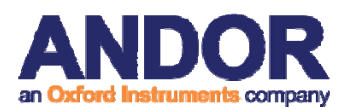

**Andor SOLIS** 图像采集

### 第四部分 **Andor SOLIS** 图像采集

### **4.1** 开始应用

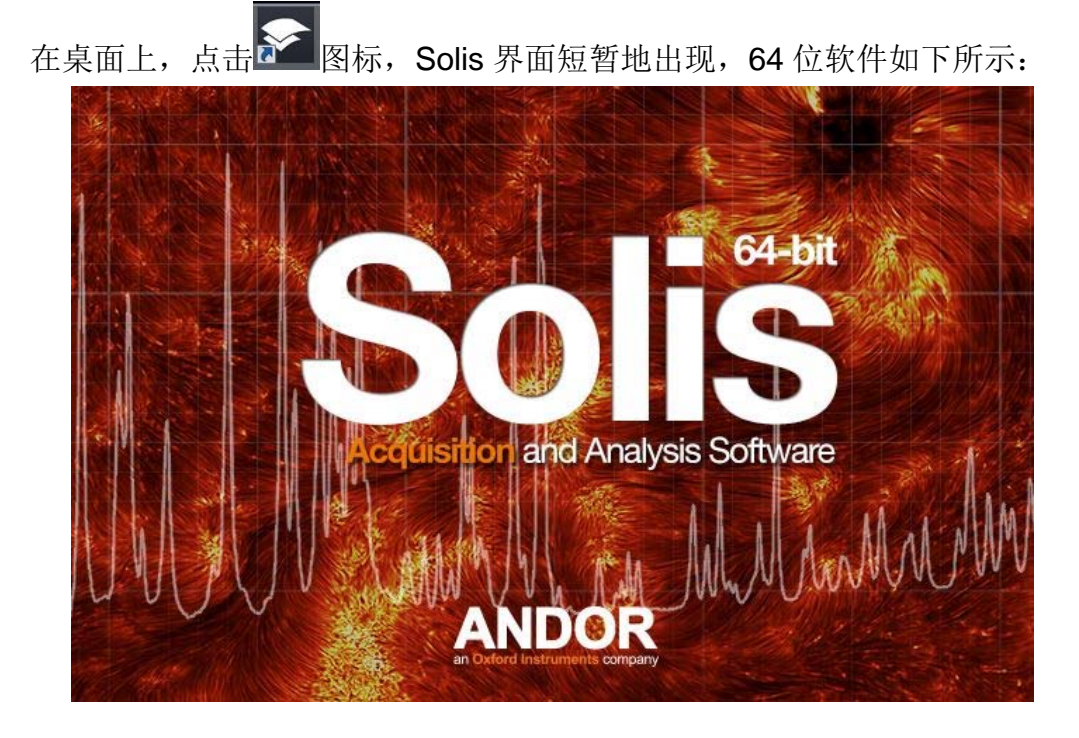

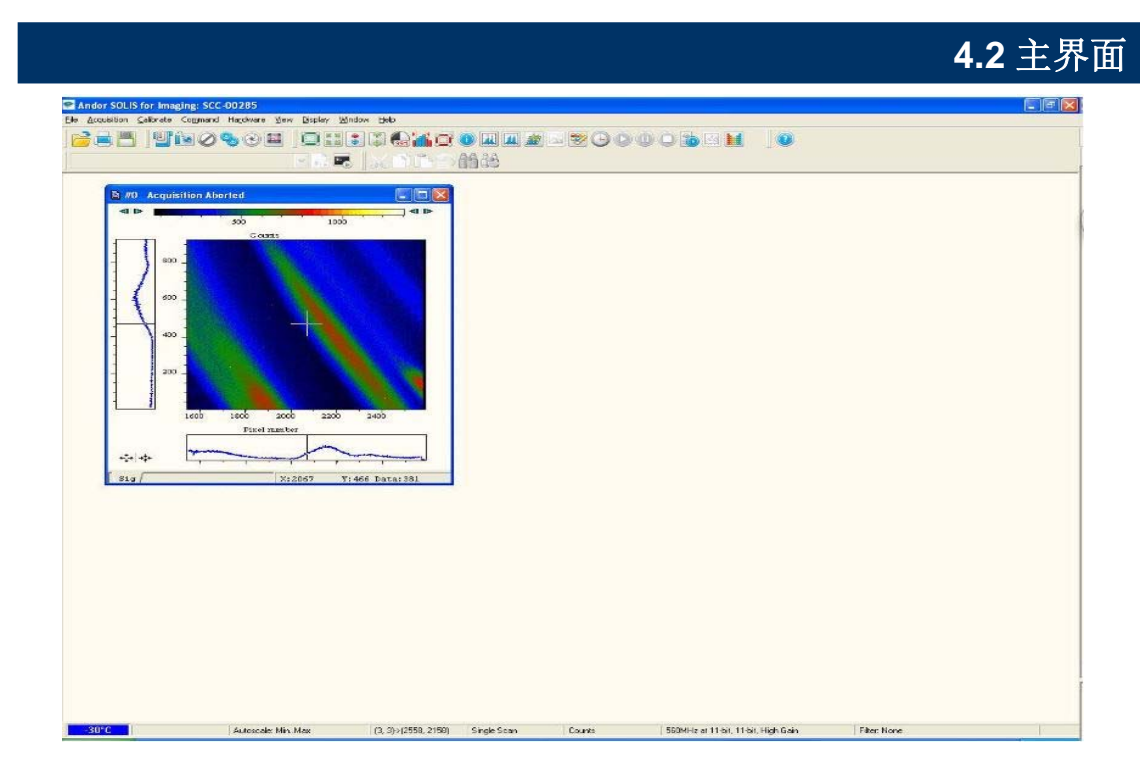

主界面

SOLIS 主界面是系统的"入口点"。 您选择的菜单选项执行的功能,直接或进一步

#### 第 23 页 第四部分

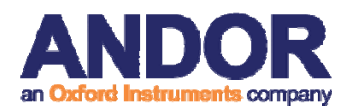

弹出的窗口/对话框让您选择您需要的功能。在主界面的一些菜单选项为常用的 单选按钮,如表二所示:

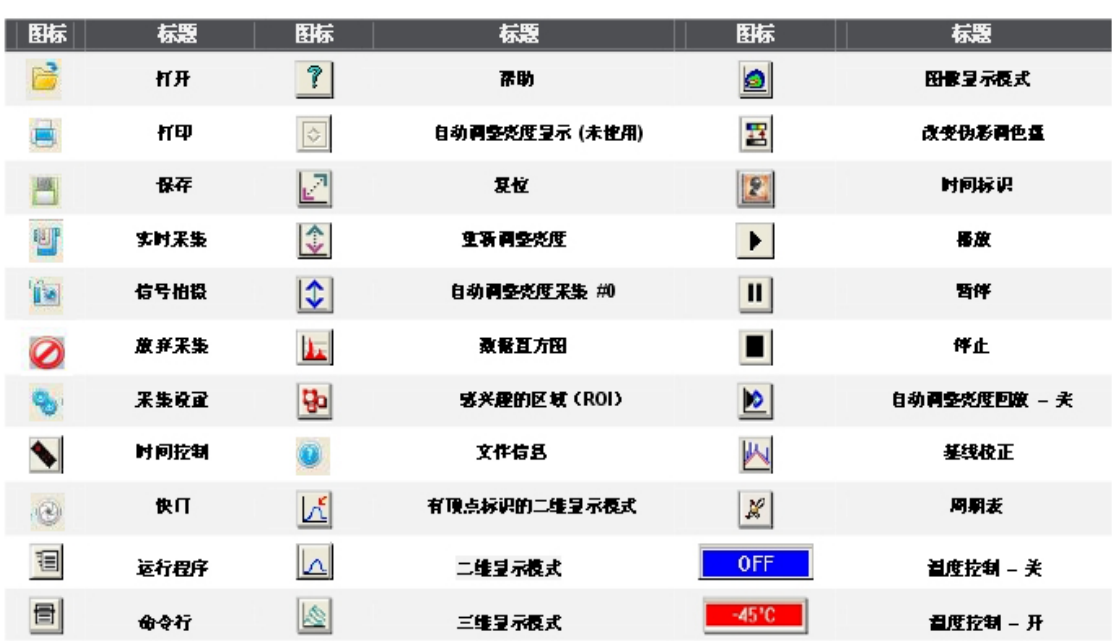

```
表二. 主界面按钮
```
#### 注:只在某些情况下,下列所示的主界面会出现一些菜单标题和按钮。

显示菜单和其相关的按钮将不会出现,直到你打开一个数据窗口,例如:

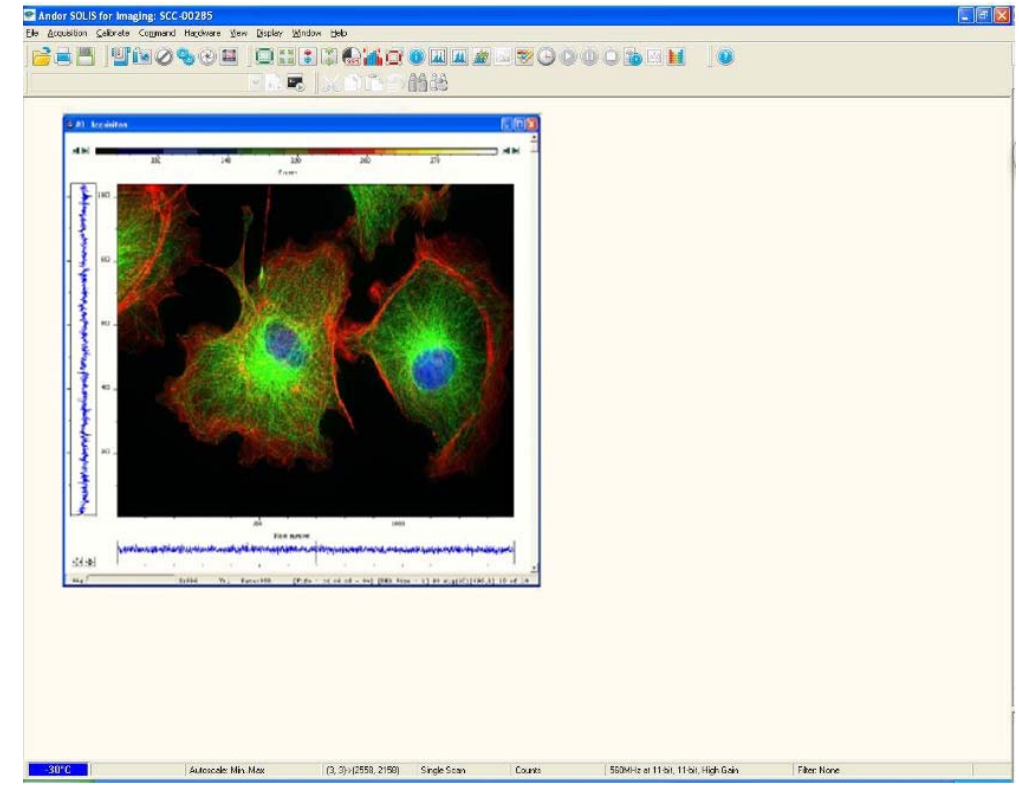

SOLIS 只有当一个程序编辑器窗口是活动的,编辑和搜索菜单及其相关的按钮出现。

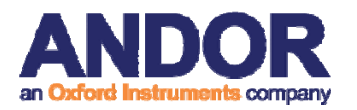

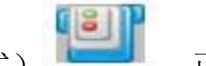

预览时可用实时采集(Video 模式) 。正式采集拍摄时请使用信号

拍摄(Take signal) **,** 并保存图像或选择自动保存。

**4.3** 热键

如在表三所示的热键是从键盘直接输入,而不是通过鼠标。

表三. 常用数据采集热键

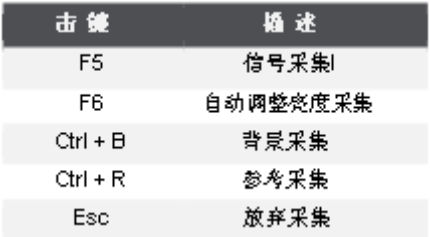

其他热键功能请参考软件热键详细软件帮助文件。

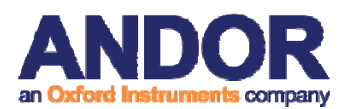

SOLIS

#### **Andor SOLIS** 数据采集

### 第五部分 **Andor SOLIS** 数据采集

**5.1** 原始采集

启动原始始数据采集,可以单击主界面上的 **的** 按钮, 在键盘上按 F5 或从 采集下拉菜单的采集信号选项选择,如图所示:

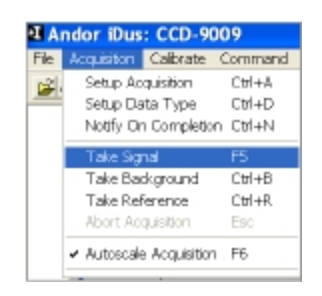

数据窗口打开(采集标有#0),并显示所采集的数据,根据采集设置对话框 中选定的参数。例如:

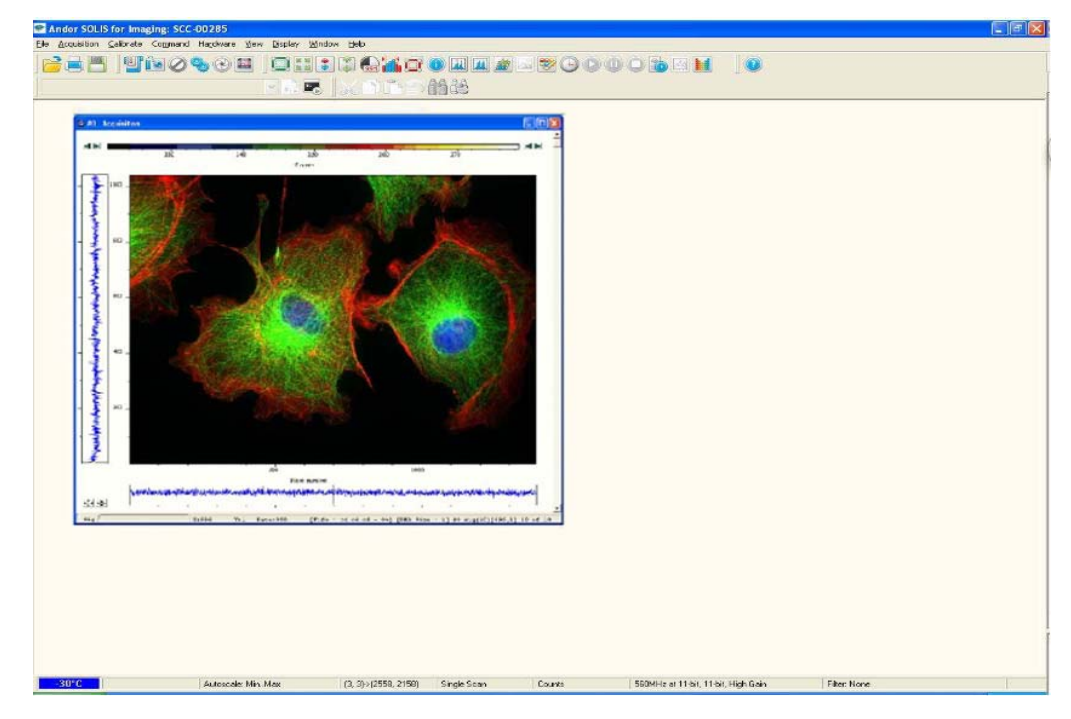

数据集显示时#N 是暂时唯一的标识设置。一旦关闭所有数据窗口相承接的 #N, 它不再是相关的数据集。这样的数据窗口通常被称为一个采集窗口。注: 每一个数据窗口具有相同的名称和#**N**(即确定数据集),但仅有一个唯一的编 号,按照数据集的名称,识别窗口。数据可以被修改,仅限于标有名称和数据 集的数据 #N 的数据窗口。如果修改一个数据集, 并尝试关闭数据窗口, 将提示 您保存数据设置至文件。

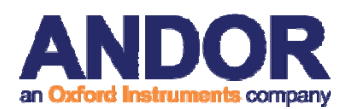

如果你选择累加或动力学作为采集模式,新的数据将继续采集和显示,直到 您进行以下操作之一:

从采集下拉菜单选择放弃采集

$$
\bullet\ \text{K} \oplus \text{K} \oplus \text{K}
$$

● 按<ESC>键

这将停止任何采集过程中数据,可能这些数据是正在进行采集的。如何采集 和查看更详细的数据的信息,包含在随后的页面中。

**5.2** 数据类型选择

每当选择采集信号的功能,可以选择您想要的系统来计算和显示。当采集下 拉菜单中的设置数据类型选项被选中,数据类型对话框打开:

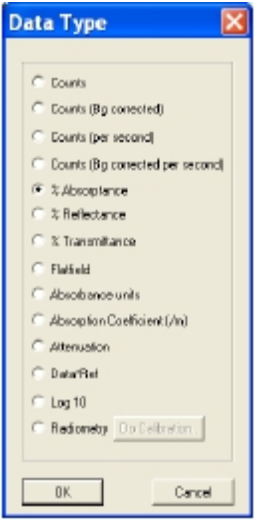

采集到的数据在采集数据窗口下的信号标签里显示。

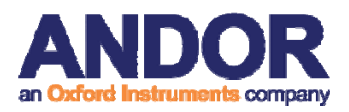

**5.3** 数据采集类型

选定的数据类型将决定你是否需要用采集背景和/或采集参考选项来采集背 景或参考扫描。

数据类型定义:

信号:未修正计算的数据

背景: 在暗处采集的未修正计算的数据

参考:背景修正的数据。参考数据是一般通过正在研究的材料从光源处被采 集的,没有光被反射。

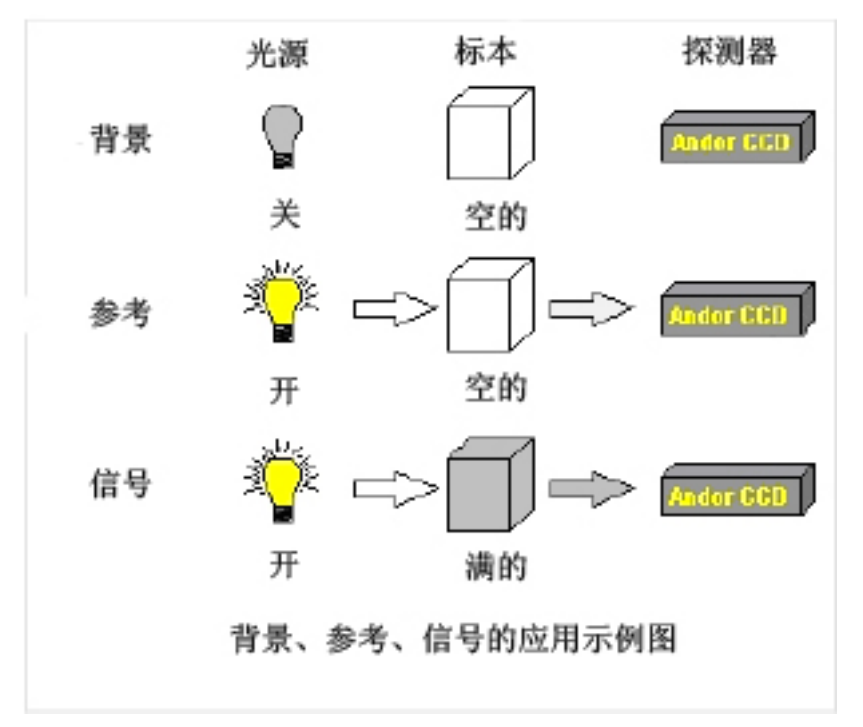

在采集信号功能被激活前,可以在采集下拉框中选择自动调整亮度采集,如 图所示(或按键盘上的 F6):

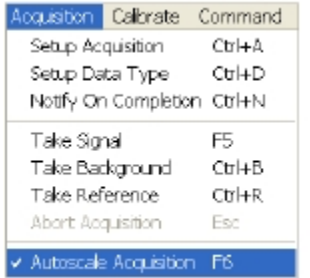

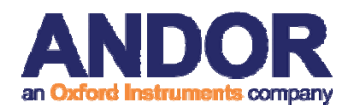

对于自动调整亮度采集,您可以选择显示以下参数的值:

- **最小值和最大值(Min..Max)**
- **0和最大值(0..Max)**
- 0 和 65535 (0..65535)
- 最小值和 **65535 (Min..65535)**
- 用户自定义值
- 注:**14** 位 **ADC** 最大为 **16633**。

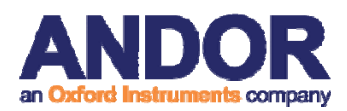

#### **5.4** 采集模式和计时

采集是在完整的数据采集的过程中,每当您从采集菜单选择采集信号,采集 背景或采集参考,或点击 is 按钮。相比,一次扫描是从 CCD 芯片的 1X 数据 读出。多次扫描可能涉及一个完整的数据采集。

采集所需的最短时间是取决于多项因素,包括曝光时间和触发模式。

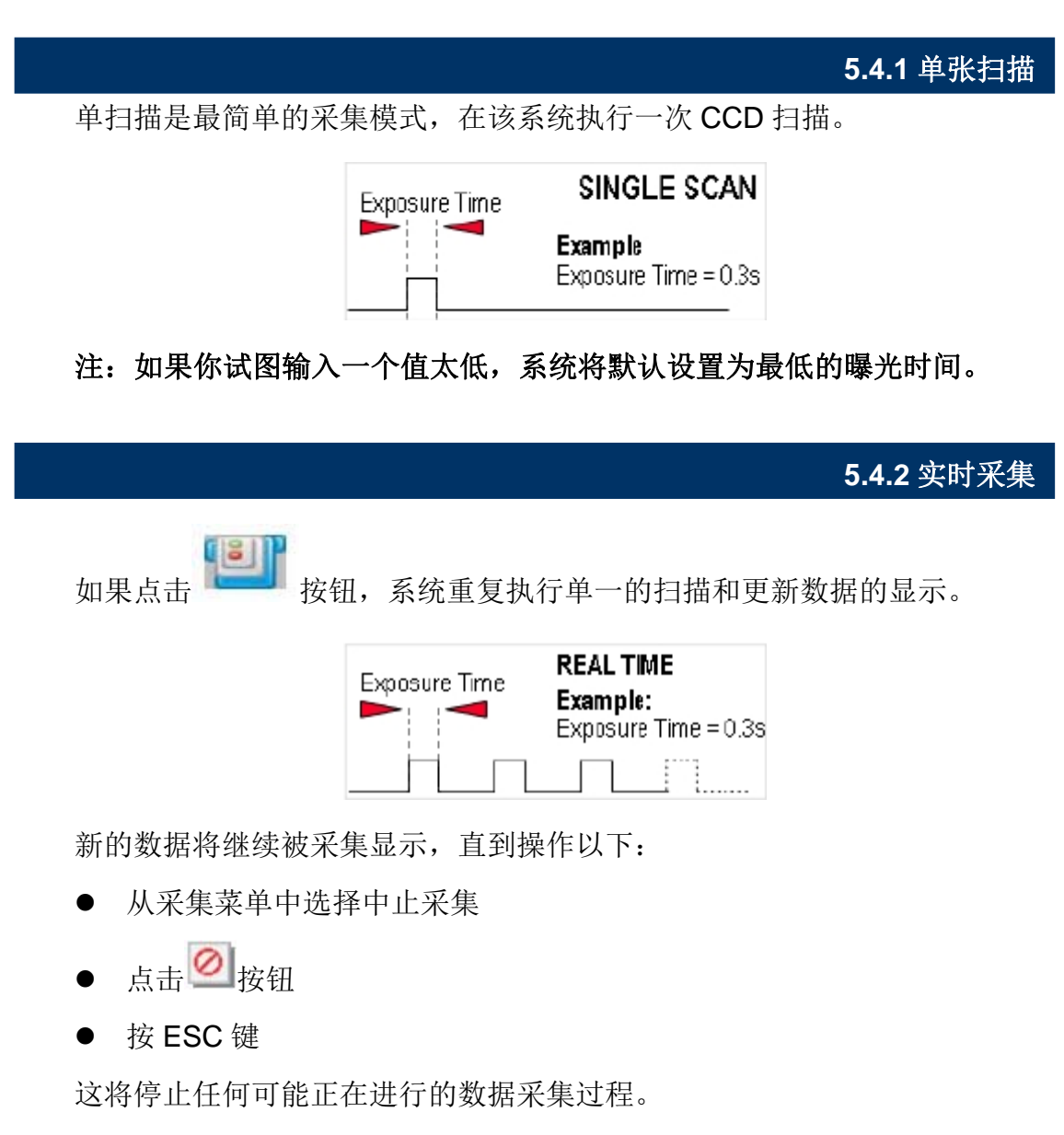

注意: 这是一个有用的模式, 例如, 在采集数据的同时优化硬件设置; 但仅 能保存当前一张图像。或用其他屏幕录制软件记录。

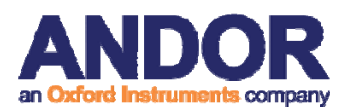

**5.4.3** 累加采集

累加模式允许在计算机内存中进行一系列扫描数据,创建一个"累加扫描", 例如:

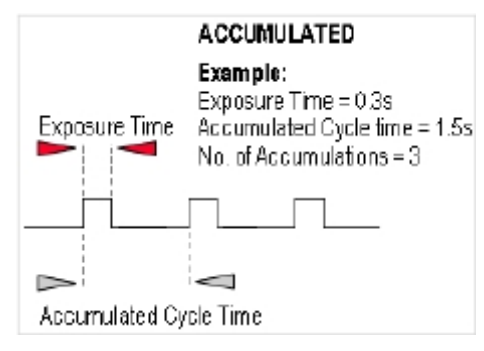

您可以选择在采集设置对话框中的下列参数:

- 曝光时间
- 累加周期时间:在每次扫描之间以秒计的时间
- 累加次数:扫描累加的次数。
- 注:使用此模式,可以提高信噪比。

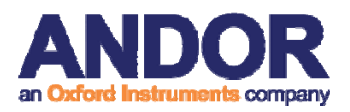

#### **5.4.4** 动力学系列和累加动力学系列采集

在采集设置对话框,您可以以下参数,涉及到动力学系列:

- 曝光时间
- 累加周期时间
- 累加计数
- 动力学周期时间
- 动力学系列计数

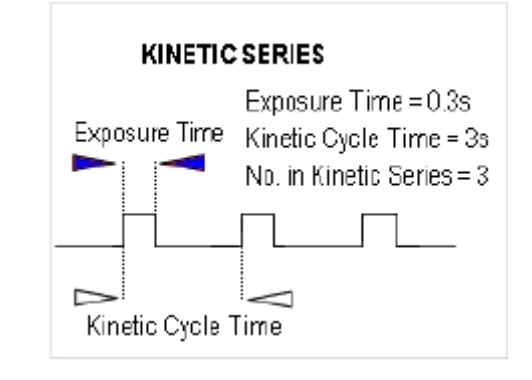

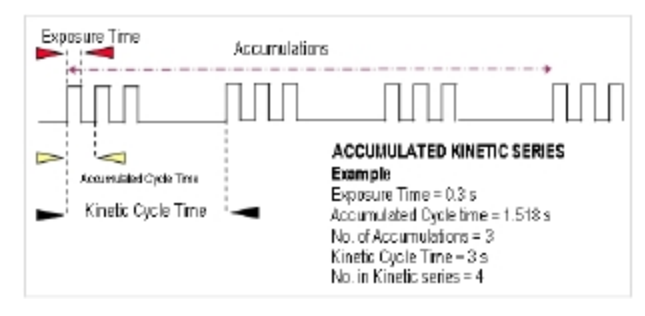

注:此模式特别适合用于录制时间演变的过程。

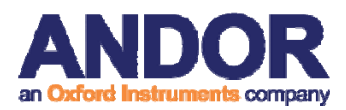

### **5.5** 触发模式

从采集设置对话框的下拉列表选择触发模式:

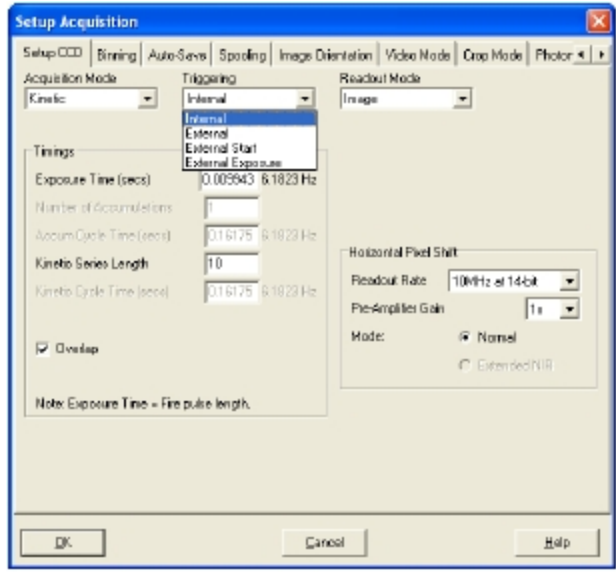

若无触发设备, 默认 Triggering 为内部触发(Internal)。

更多触发模式,请参阅 Solis 帮助文件中的 Trigger Modes。(Help->Solis

Help, Acquiring Data->Setting the Acquisition->Trigger Modes)

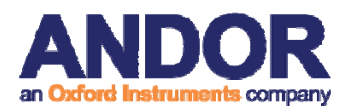

### **5.6** 读出模式

在采集设置对话框的读出模式,让用于相机收集/读取数据的 CCD 芯片成为 核心。可用的的选项如下:

- 图像
- 多轨迹
- FVB

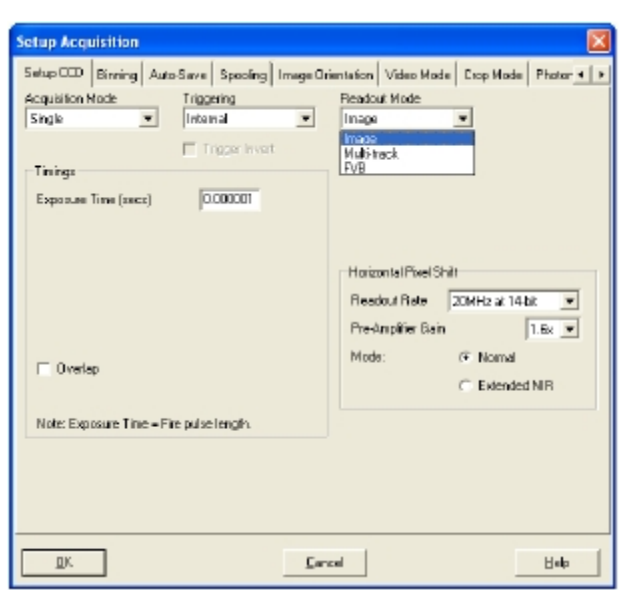

读出模式中所使用的像素混合模式如下:

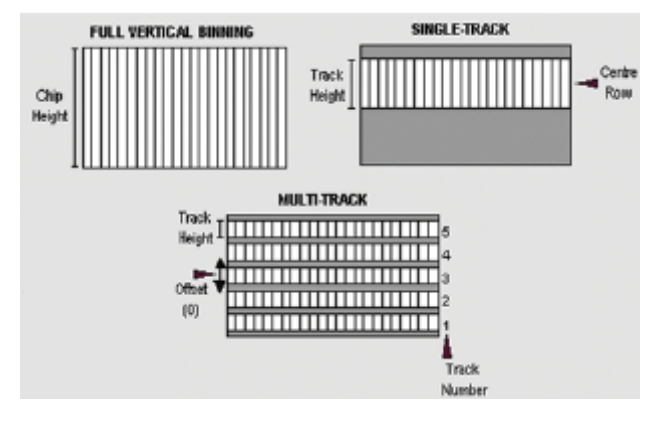

像素混合是一个在读出前从 CCD 芯片中的两个或多个像素的相结合的一个 过程。

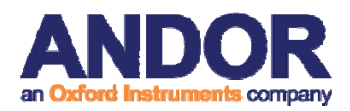

### **5. 7** 计时参数设置

根据采集,读出和触发模式组合,不同的计时参数如下:

- 曝光时间(秒)
- 累加计数
- 累加周期时间(秒)
- 宇宙射线移除
- 动力学序列长度
- 动力学周期时间(秒)

在硬件下拉菜单中可以选择快门控制选项, 或点击 ® 按钮, 快门控制对话 框将打开,例如: **5. 8** 快门设置

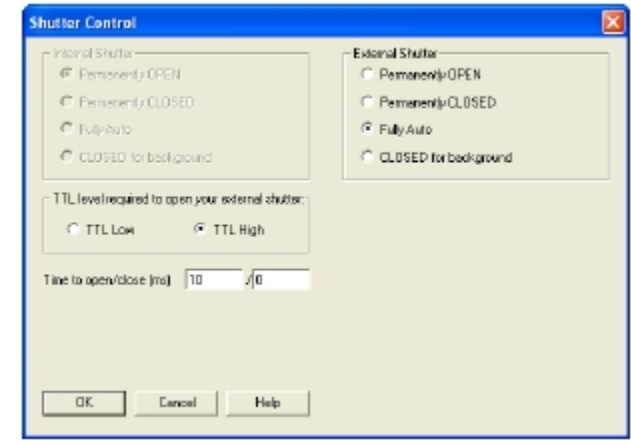

您可以使用此界面得知何时以及如何应使用硬件快门。

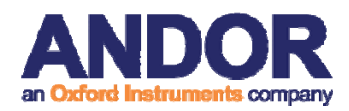

### **5.9** 文件信息

点击主界面上 按钮, 打开信息对话框(可在评论框中输入备注), 可以查

看详细的采集选项:

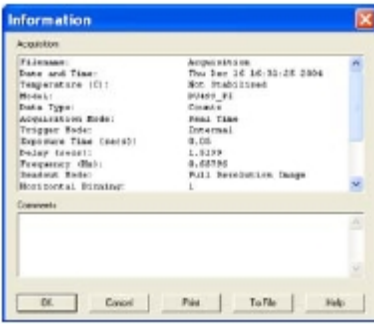

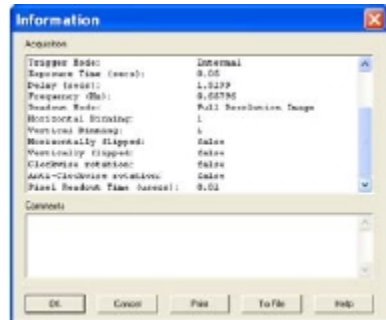

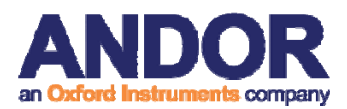

#### **Andor SOLIS** 数据显示

### 第六部分 **Andor SOLIS** 数据显示

**6.1** 显示模式

一旦数据采集的参数已设置和数据已被成功采集,有 3 个主要的选项可用来 显示数据,如下:

- **2D**
- **3D**
- 图像

显示下拉菜单中还提供了各种选项来更改显示的各种格式,如图所示:

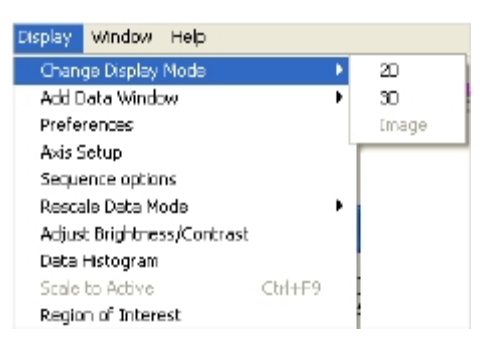

有些选项也可通过主窗口上的图标来改变显示格式。

**6.2** 显示参数

在各种模式下数据的显示方式,也是可以改变的。从显示菜单下拉选项,选 择首选项选项,如图所示:

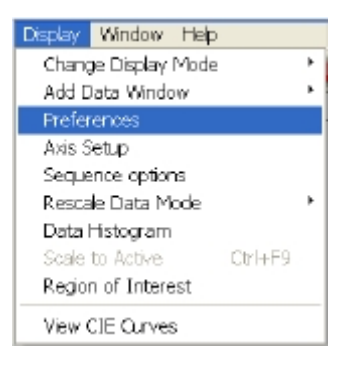

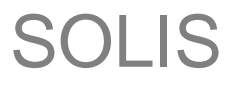

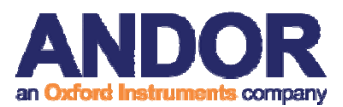

显示首选项对话框出现,例如:

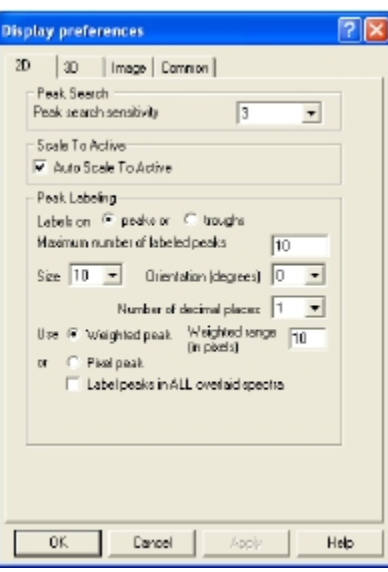

通过点击相应的选项卡,您可以选择或取消选择与您所选择的模式的数据窗 口相关的某些功能。

**6.3** 坐标轴定义

在数据窗口和屏幕上的字幕描述,X 轴,Y 轴和数据轴的使用如下: 在二维 CCD 芯片中 X 轴和 Y 轴的定义为一个像素的位置, 如:

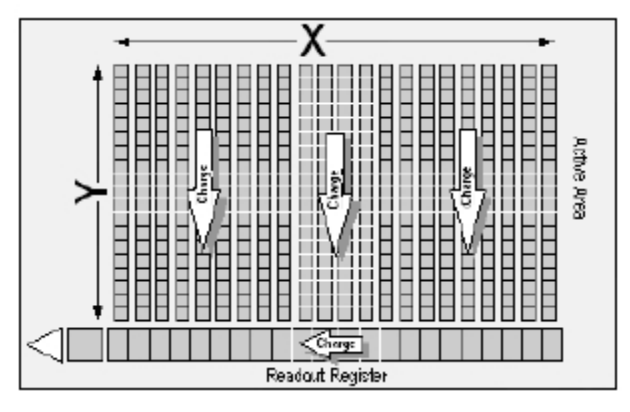

在所有显示模式中,X 轴的值和数据值是沿底部边缘的数据窗口的状态栏上 显示。

当数据在不同于完全垂直像素混合的模式下被采集,Y值也显示在状态栏中。

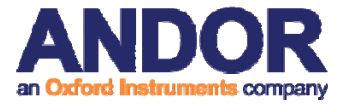

#### **6.4** 坐标轴设置

在 2D 或 3D 的显示模式下, 坐标轴设置选项可在显示菜单中被选择, 坐标 轴设置对话框打开,如:

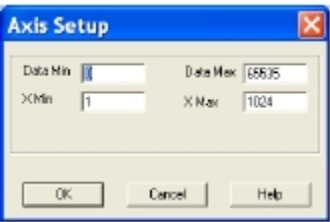

你想呈现在数据视窗里的 X 轴和数据轴的最小和最大值可以在文字对话框 中输入。

当你在图像显示模式查看数据,如果你选择坐标轴设置,坐标轴设置对话框 显示如下:

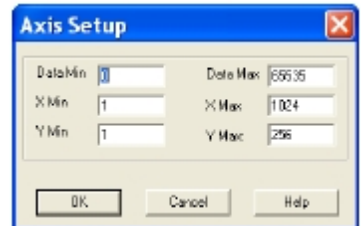

你可以在文字对话框中输入数据视窗的 Y 轴的最小和最大值。在全分辨率 图像中,数据可用彩色或灰度色调呈现。

注:如果需要系统使用最大可用的窗口空间,可以调整数据窗口或点击重 置按钮。

#### **6.5** 图像放大和滚动显示

在 2D 和 3D 显示模式下,在数据视窗中以下功能可用:

- 放大
- 缩小
- 滚动光闸

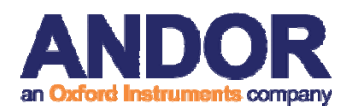

#### **6.5.1** 放大和缩小

在数据窗口的 2D 或 3D 显示模式,放大 <sup>++</sup> 和缩小 <sup>+ +</sup> 按钮都提供了 X -轴和数据轴的轨迹。

这些按钮可以让你伸展或收缩尺寸(包括一个较小或较大的范围) 在 X 轴 或数据轴,在垂直或水平层面创造放大或缩小的效果显示。

#### **6.5.2** 滚动显示

如果你在缩放功能下做一个数值范围的延伸,可以滑动规模用以覆盖不同的 范围和将同步滚动显示的移动数值范围。将光标箭头指向数值范围,光标由箭头 改为手指状。现在按下鼠标主按键,让你上下(或左右)滑动,数值范围滚动显 示。

如果你把手指光标放在一个轴的两端,你会发现,单箭头出现在它旁边,当 你按下鼠标主按键时, 数值范围将自动滑向指示的方向: 相应地显示为"快速滚 动"。

**6.5.3** 重新设置

当数据窗口打开时,点击 过按钮,显示的数据返回到其原始配置,这样做, 撤销任何你可能已经在执行的调整,如下述的描述事件:放大、缩小、滚动显示 和重新调节。重新设置功能适用于所有显示模式。

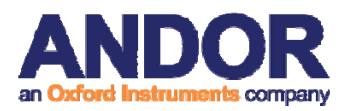

**6.6 2D** 显示模式

在 2D 模式下看数据,可以在下拉菜单下选择 2D 或点击 △ 按钮。数据显示 为一个未标记的轨迹,如下:

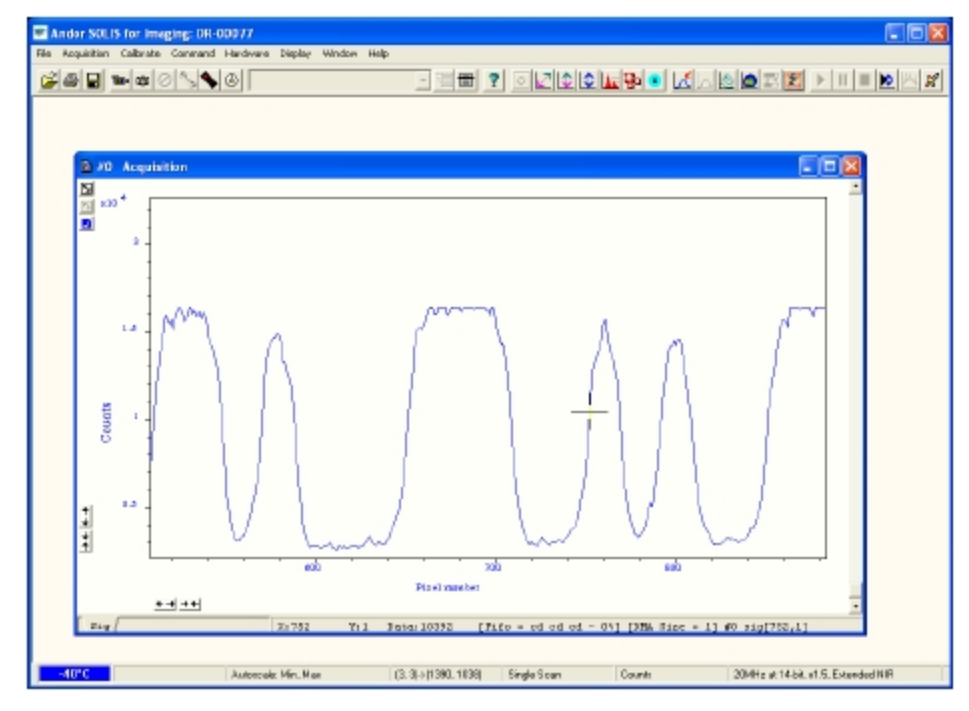

以下选项可以在 2D 显示模式查看峰值:

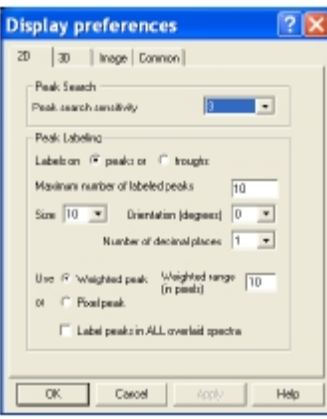

显示应类似于以下内容:

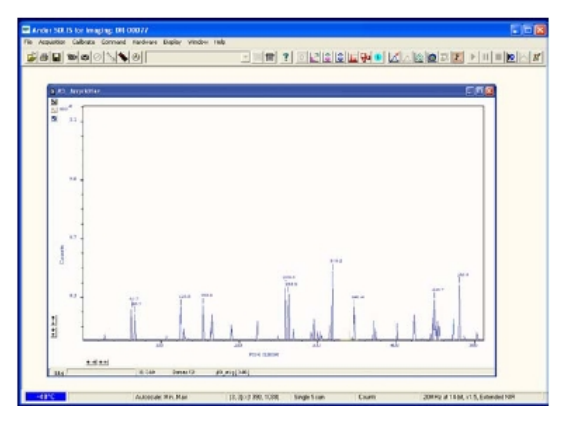

SOLIS

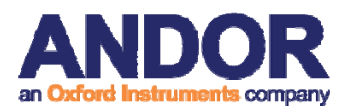

**6.7 3 D** 显示模式

如果在图像模式或在动力学系列中获得数据,可以在一个数据窗口中查看所 有的行或轴的轨迹。

在显示菜单中从改变显示模式选择 3D 选项, 或点击 <sup>69</sup> 按钮。数据窗口将显 示,例如:

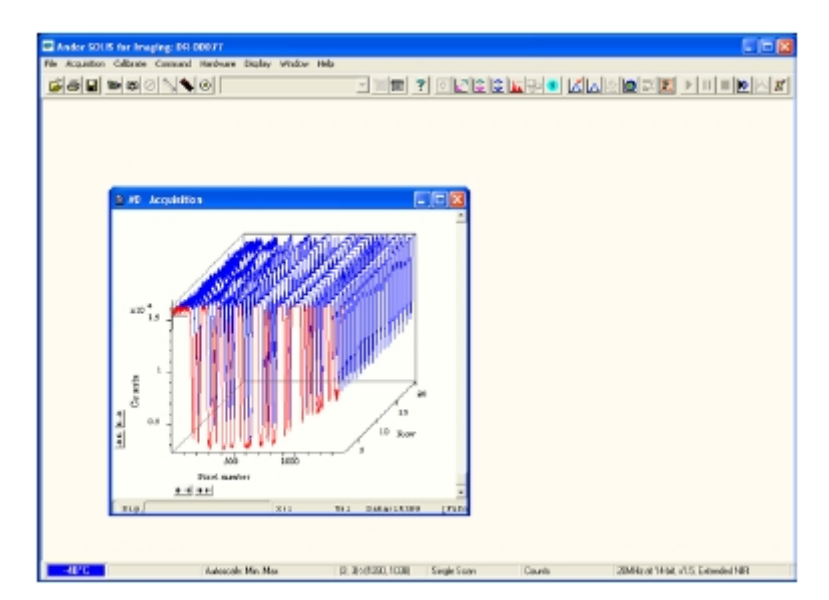

注:缩放,滚动显示和重新设置功能与 2D 模式相同。

选择 3D 显示模式,可以从显示参数对话框中设置以下选项:

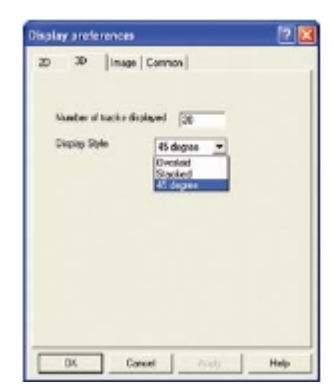

SOLIS

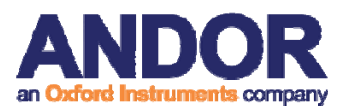

**Andor SOLIS** 数据显示

可以显示多个轨迹:

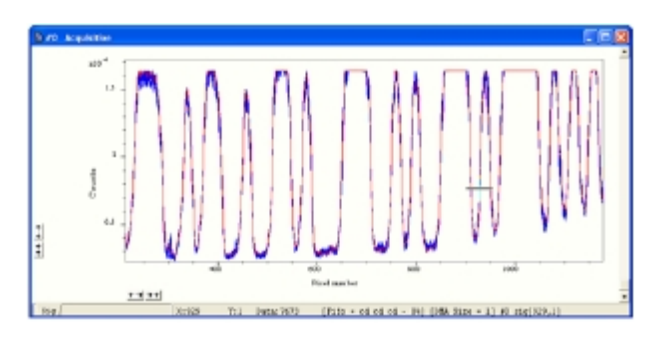

或叠加:

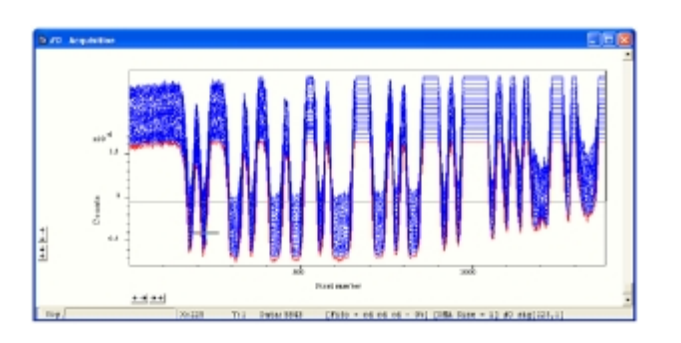

或在 45 度角视野:

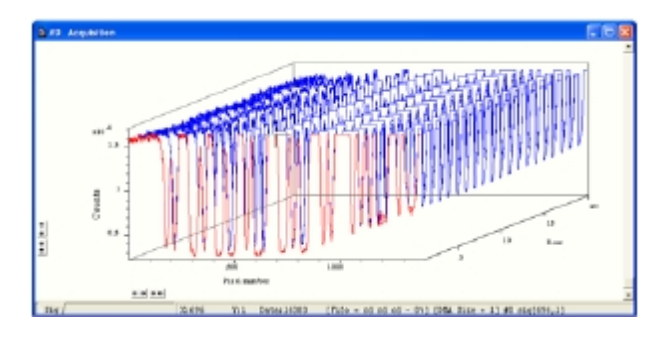

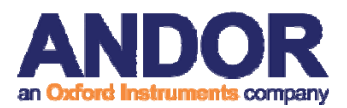

### **Andor SOLIS** 数据显示

### **6.8** 图像显示模式

在图像模式下采集到的数据可以在数据窗口中可以看到的是图像显示。

在显示下拉菜单中选择图像选项或点击 2 按钮, 图像将出现, 例如: **C** Ander SOLIS for Imaging: SCC-00285<br>Ele Acquistion Calcrete Command Hardware Vew Distley Window Help 口回文 **BEA TOOGO DEDDOLOODIAADOOODEN O** 脂蛋 ■ **Silve** 

注:如果数据集包含动力学系列,在图像模式下获得的动力学系列的图片 上会出现一个垂直滚动条,可以让你在这一系列的图像间移动。动力学系列的 图像数量也在数据窗口的底部边缘显示。

在显示参数对话框中的图像选项卡中选择,以下选项可供选择:

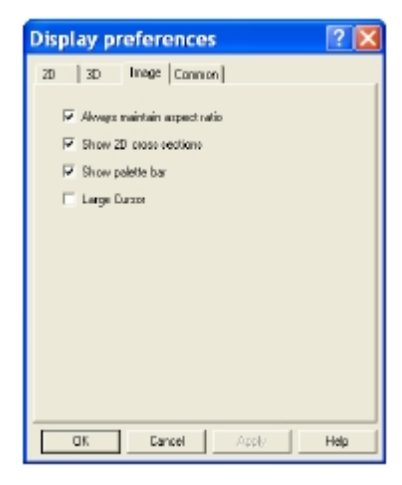

#### **6.9** 数据直方图

打开数据直方图对话框可点击主界面的 48标,或从显示下拉菜单选择数 据直方图。这个工具允许您绘制直方图或图形在显示范围内的最大和最小的数据 点之间。它还包含一个滤镜下拉菜单,可以更准确地分析数据和数据值显示。

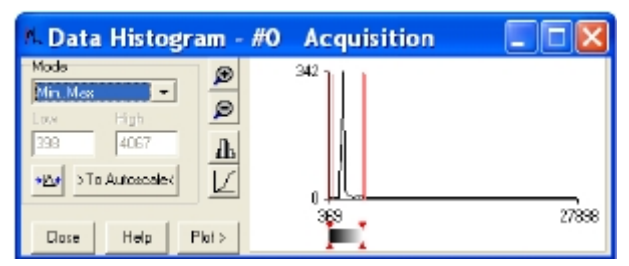

点击一个打开的数据窗口,在数据直方图对话中将显示它的直方图。绘制直 方图时,重点转移到新的数据窗口和绘制直方图显示直方图。直方图对话框的标 题栏表明了从直方图里显示的数据。要返回原始数据,点击原始数据窗口。可以 通过下拉菜单选择模式,以查看特定区域的光谱:

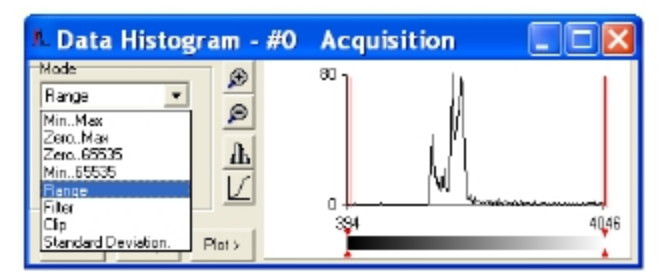

显示的值可以被修改,通过在低值和高值的文本框中输入新的值,或通过拖 动直方图下方的红色箭头和标尺,例如:

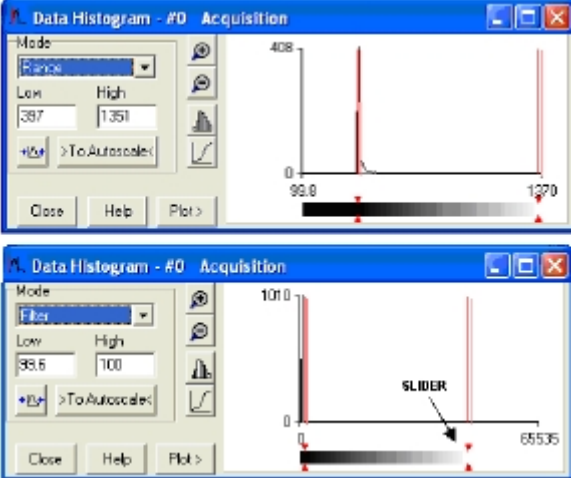

SOLIS

#### **6.10 ROI**

ROI(感兴趣的区域)是一个采集后非常重要的工具,用于定量分析。可以 通过点击 中按钮或在显示下拉菜单中的 ROI 选项选择。当 ROI 被选时,以下对 话框被打开:

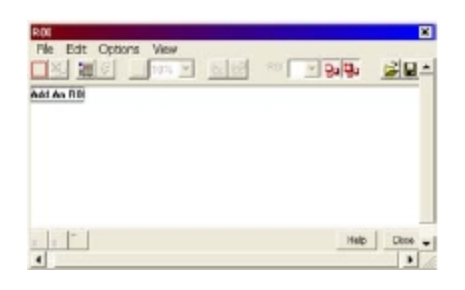

点击加一个 ROI 文字或在图像上用光标定位,一个 ROI 被加入,如:

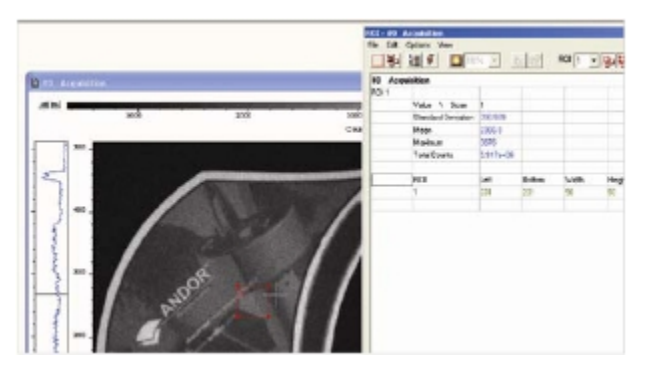

由 ROI 所覆盖的区域,可以通过拖动四个角或根据需要改变。

也可以选择在图像上绘制多个 ROI,然后使用设置 ROI 的比较值数据功能,

如:

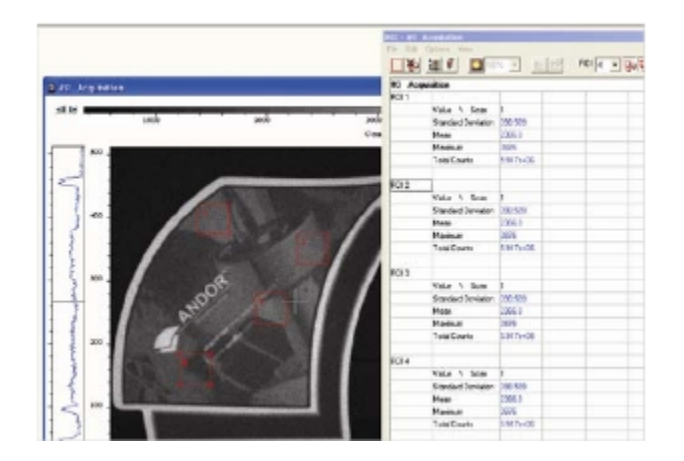

SOLIS

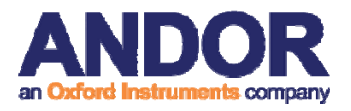

**6.11** 时间标识

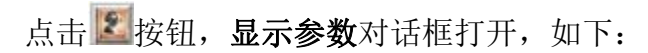

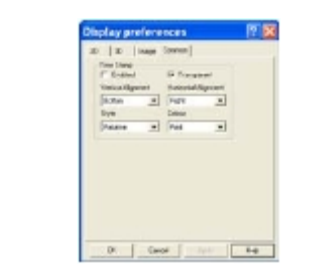

时间标识特征可以让你在采集时(或任意的动力学系列的扫描中)加入显示 时间,例如:

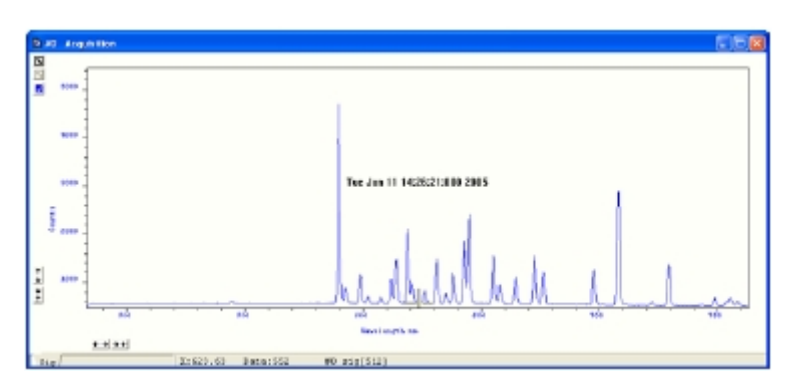

- 选择启用,时间和日期信息,或者相对的采集开始时间都可以显示,然 后在下拉列表的样式中选择适当的选项。
- 显示的时间标识的位置可以通过调整垂直及水平对齐设置。
- 字体颜色可以改变。
- 时间显示可以通过取消透明,被显印在背景上。
- 取消启用可以去除时间标识的显示。

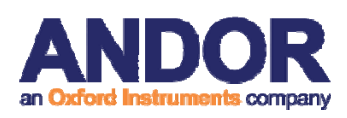

#### **6.12** 回放

采集动力学系列后,图像可以被来回播放用于分析。

- 要重播,点击▶按钮,采集的数据图片将再次显示。
- 要暂停,点击<mark>‼</mark>按钮。
- 要停止, 点击 ■按钮。

自动缩放回放执行类似于自动缩放采集功能的回放,可以从主界面顶部的按 钮中选择,例如:

 $|\mathbf{c}|$ = $\mathrm{H}$ 

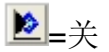

这一序列也可以被看作是不同的参数集。

在显示下拉菜单中选择序列选项,序列设置对话框出现,如:

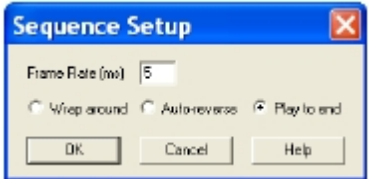

选好所需参数,点击确定,新序列将如常进行回放。

### 注:可以输出为 **MPEG** 或其他类似的文件用于演示介绍。